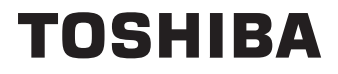

# **DRIFTSINSTRUKTIONER**

**32/43 LA2B Series 32/43 LA3B Series 24/32/43 WA2B Series 24/32/43 WA3B Series 24/32 WN3D Series 40 LA32 Series 24/32 WA20 Series 32/42/43 LA20 Series**

## **Innehållsförteckning**

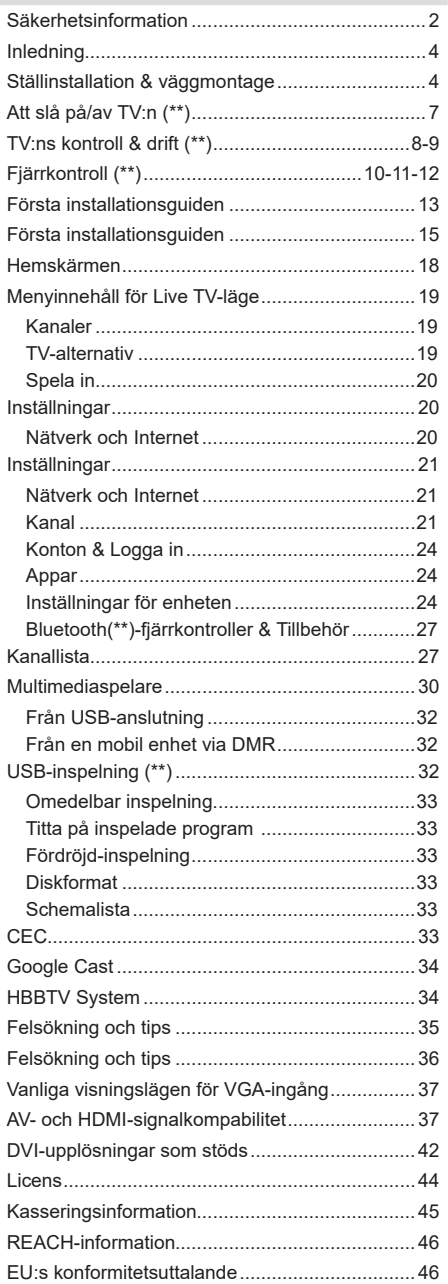

## **Säkerhetsinformation**

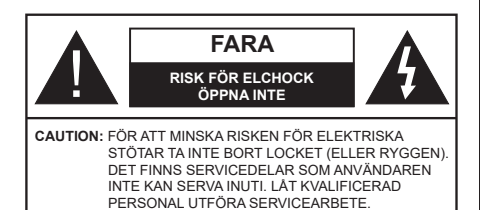

I extrema väder (storm, åska) och långa perioder av inaktivitet (semester), koppla ur TV-setet från huvudströmmen.

Nätkontakten används för att koppla bort TV-apparaten från elnätet och därför måste den förbli lättanvändbar. Om TV-apparaten inte kopplas ur elektriskt från elnätet kommer enheten fortfarande att dra ström i alla situationer även om TV:n är i vänteläge eller avstängd.

*Observera: Följ instruktionerna på skärmen för driftsrelaterade funktioner.*

### **VIKTIGT – Läs installations- och användningsinstruktionerna noga innan användning**

**VARNING : Denna enhet är avsedd att användas av personer (inklusive barn) som är kapabla/erfarna av att använda sådan enhet oövervakade, såvida de inte har fått tillsyn eller instruktioner angående användning av enheten av en person som är ansvarig för deras säkerhet.**

- • Använd denna TV på lägre än 5000 meter över havet, på torra platser och i områden med måttliga eller tropiska klimat.
- • TV:n är ämnad att användas i hushåll och liknande innemiljö, men kan även användas på allmänna platser.
- • För ventilationsändamål, lämna minst 5 cm fritt utrymme runt TV:n.
- • Ventilationen får inte blockeras genom att täcka över eller blockera ventilationsöppningarna med föremål såsom tidningar, dukar, gardiner etc.
- • Strömkabelns kontakt ska vara lätt att komma åt. Placera inte TV:n eller möbler och dylikt på strömkabeln. En skadad nätsladd/kontakt kan orsaka brand eller en elektrisk stöt. Dra alltid ur kontakten vid fästet, dra inte ur genom att dra i sladden. Ta aldrig tag i nätsladden/kontakten med våta händer eftersom det kan leda till kortslutning eller elstötar. Slå aldrig knut på strömkabeln och knyt inte samman den med andra sladdar. Om nätsladden eller kontakten är skadad måste den bytas ut. Detta får endast göras av utbildad personal.
- • Utsätt inte TV:n för droppande eller stänk av vätskor och placera inte föremål fyllda med vätska, såsom

vaser, koppar, etc. på eller ovanför TV:n (t.ex. på hyllor ovanför enheten).

- • Utsätt aldrig TV:n för direkt solljus och placera inte öppen eld som tända ljus på eller nära TV:n.
- • Placera inte värmekällor som elektriska värmeelement, radiatorer, etc. nära TV-apparaten.
- • Placera inte TV:n på golvet eller på lutande ytor.
- • För att undvika fara för kvävning, håll plastpåsarna borta från spädbarn, barn och husdjur.
- • Fäst stativet noggrant på TV:n. Om stativet har medföljande skruvar, dra åt skruvarna ordentligt för att förhindra att TV:n lutar. Dra inte åt skruvarna för hårt och montera stativgummit ordentligt.
- • Släng inte batterier i eld eller tillsammans med farliga eller brandfarligt material.

#### **VARNING**

- • Batterier får inte utsättas för extrem värme som sollius, eld eller liknande.
- • Överdrivet ljudtryck från öronsnäckor eller hörlurar kan skada hörseln..

**FRAMFÖR ALLT – Låt ALDRIG någon, särskilt barn, trycka på eller slå på skärmen, sätta in föremål i hål, skårorna eller andra öppningar på höljet.**

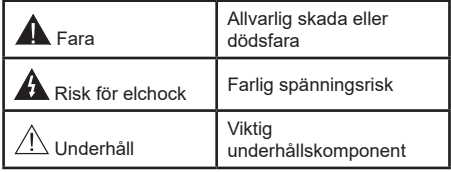

#### **Märkning på produkten**

Följande symboler används på produkten som markering för begränsningar, försiktighetsåtgärder och säkerhetsinstruktioner. Varie förklaring ska endast tas i beaktande där produkten har motsvarande märkning. Anteckna sådan information för säkerheten.

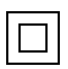

**Klass-II-utrustning:** Den här utrustningen är utformad på ett sådant sätt att den inte kräver en säkerhets anslutning till elektrisk jordning.

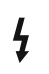

**Farlig strömförande terminal:** De markerade terminalerna är farligt strömförande under normala driftsvillkor.

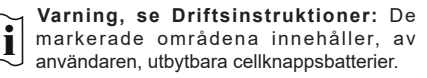

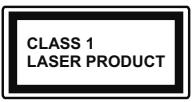

**Klass 1 laserprodukt:** Den här produkten innehåller Klass 1-laserkälla som är säker under rimligen förutsägbar drift.

#### **VARNING**

Svälj inte batterier, fara för kemiska brännskador.

Denna produkt eller tillbehören som medföljer produkten kan innehålla ett mynt/knappcellsbatteri. Om knappcellsbatteriet sväljs kan det orsaka allvarliga inre brännskador på bara 2 timmar och kan leda till döden.

Håll nya och använda batterier oåtkomliga för barn.

Om batteriluckan inte går att stänga helt, sluta använda produkten och håll den borta ifrån barn.

Om du tror att batterierna har svalts eller placerats på något sätt inne i kroppen ska du omgående söka läkarvård.

#### **– – – – – – – – – – – –**

TV:n kan falla och orsaka allvarlig personskada eller dödsfall. Många skador, speciellt på barn, kan undvikas genom att enkla åtgärder vidtas såsom:

- • Att använda skåp eller stativ eller monteringsanvisningar, som tillverkaren av TV-setet rekommenderar.
- • Att endast använda möbler som kan stödja TV-setet tillräckligt.
- • Att säkerställa att TV-setet inte skjuter ut över kanten på den möbel den står på.
- • Att berätta för barnen om de faror det innebär att klättra på möbler för att nå TV-setet och dess kontroller.
- • Att dra sladdar och kablar anslutna till TV-setet så, att man inte kan snava över dem eller dra i dem.
- Placera aldrig ett tv-setet på en instabil plats.
- • Att inte placera TV:n på höga möbler (t.ex. skåp eller bokhyllor) utan att fästa både möbeln och TV:n på lämpligt stöd.
- • Att inte ställa TV:n på tyg eller annat material som placerats mellan TV:n och den stödjande möbeln.
- • Att aldrig placera föremål som kan få barn att kliva, som leksaker eller fjärrkontroller, på TV:n eller möbeln, som den är placerad på.

• Enheten ska endast monteras på ≤ 2 meters höjder. Om ditt befintliga TV-set ska behållas och placeras på annan plats, bör samma hänsynstagande göras enligt ovan.

**– – – – – – – – – – – –** 

Enheter som är kopplade till byggnadens skyddsjordning genom nätanslutning eller genom andra apparater med en anslutning till skyddande jordning, och till ett TV-distributionssystem med koaxialkabel, kan under vissa omständigheter utgöra en brandrisk. Anslutning till ett TV-distributionssystem måste därför tillhandahållas genom en anordning som tillhandahåller en elektrisk isolering under ett visst frekvensområde (galvanisk isolator)

#### **VÄGGMONTERINGSVARNINGAR**

- • Läs instruktionerna innan du monterar TV:n på väggen.
- • Väggmonteringskitet är valfritt. Du kan få det från din lokala återförsäljare, om det inte medföljer din TV.
- • Installera inte TV:n på ett tak eller på en lutande vägg.
- • Använd de specificerade väggmonteringsskruvarna och andra tillbehören.
- • Dra åt väggmonteringsskruvarna ordentligt för att förhindra att TV:n faller ner. Dra inte åt skruvarna för hårt.

Att använda speciella funktioner för att ändra storleken av bilden som visas (d.v.s. ändra höjd/bredd ratio) i offentligt eller kommersiellt syfte kan göra intrång i upphovsrättslagar.

LCD skärmens paneler är tillverkade med en teknologi av mycket hög precisionsnivå, dock kan ibland vissa delar av skärmen sakna bildkomponenter eller ha ljusfläckar. Det är inget tecken på tekniskt fel.

Denna spelare får endast användas vid anslutning till eluttag på 220-240 V AC 50 Hz . Säkerställ att TV: n inte står på nätsladden. Kapa inte produktens nätkabel, den innehåller ett speciellt radiostörningsfilter som, om det tas bort, kan påverka dess funktion. Det ska endast bytas med godkänd sort och korrekt värde. OM DU ÄR OSÄKER BÖR DU KONTAKTA EN KVALIFICERAD ELEKTRIKER.

Figurer och illustrationer i den här användarmanualen tillhandahålls endast som referens och kan skilja sig från det faktiska produktutseendet. Produktdesign och specifikationer kan ändras utan förvarning.

## **Inledning**

Tack för att du har valt våran produkt. Du kommer snart att få njuta av din nya TV. Vänligen läs dessa instruktioner noggrant. De innehåller viktig information som hjälper dig få ut det bästa ur din TV och säkerställa säker och korrekt installation och drift.

## **Funktioner**

- Färg-TV med fjärrkontroll.
- Android™ operativ system
- • Google Cast
- • Röstsökning
- • Fullt integrerad digital mark/kabel-/satellit-TV (DVB-T-T2/C/S-S2)
- • HDMI-ingångar för att ansluta andra enheter med HDMI-uttag
- • USB-ingång
- • Kompositingångar för externa enheter (till exempel DVD-spelare, PVR, videospel osv.)
- • Stereoljudsystem.
- Text-TV
- • Anslutning till hörlurar
- • Automatiskt programmeringssystem (APS).
- • Manuell inställning
- Insomningstimer
- • På/Av timer
- • Stäng av timer
- • Funktionen bild av.
- • Ingen signal automatisk avstängningsfunktion
- • VGA-ingång
- • Ethernet (LAN) för anslutningsbarhet till Internet och Internettjänster.
- • 802.11 a/b/g/n/ac inbyggd WLAN-support
- • HbbTV

### **High Dynamic Range (HDR) / Hybrid Log-Gamma (HLG)**

Med den här funktionen kan TV:n reproducera större dynamiskt omfång av ljusstyrka genom att fånga och sedan kombinera flera olika exponeringar. HDR/HLG lovar bättre bildkvalitet tack vare ljusare, mer realistiska ljuspunkter, mer realistisk färg och andra förbättringar. Det ger den look som filmskapare syftade till att uppnå, och visar de dolda områdena av mörka skuggor och solljus med full klarhet, färg och detaljrikedom. HDR/ HLG-innehåll stöds via vanliga och butiksapplikationer, HDMI, USB-ingångar och över DVB-S-sändningar.

## **Ställinstallation & väggmontage**

### **Montering / Demontering av stället**

### **Förberedelser**

Ta ur stället/ställen och TV:n från packlådan och lägg TV:n på ett arbetsbord med skärmpanelen nedåt på ren och mjuk trasa (filt, etc.)

- • Använd ett plant och stabilt bord större än TV:n.
- • Håll inte i skärmpaneldelen.
- • Se till att inte repa eller ha sönder TV:n.

### **Montera stället**

- **1.** Placera stället/ställen på dess monteringsmönster på baksidan av TV:n.
- **2.** Sätt i de medföljande skruvarna och dra försiktigt åt dem tills ställningen är ordentligt fastsatt.

### **Ta bort stället från TV:n**

Var noga med att ta bort stället på följande sätt när du använder väggfästet eller packar TV:n.

- • Placera TV:n på ett arbetsbord med skärmpanelen nedåt på ren och mjuk trasa. Låt stället/ställen skjuta ut över kanten på ytan.
- • Skruva ur skruvarna som fixerar stället/ställen.
- Ta bort stället/ställen.

### **När du använder väggfästet**

Din TV är också berett för ett VESA-kompatibelt väggfäste. Om det inte medföljer din TV, kontakta din lokala återförsäljare för att köpa det rekommenderade väggfästet.

## **Antennanslutning**

Anslut antennen eller kabel-TV-kontakten till ANTENNINGÅNGEN (ANT) uttag eller satellitkontakten till SATELLITINGÅNGEN (LNB) uttag på baksidan av TV:n.

#### **Baksidan av TV:n**

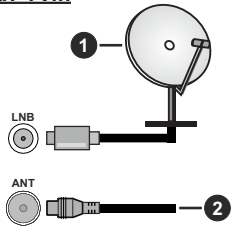

- **1.** Satellit
- **2.** Antenn eller kabel

 Om du vill ansluta en enhet till TV:n, säkerställ att både TV:n och enheten är avstängda innan du gör anslutningen. After anslutningen genomförts kan du starta enheterna och använda dem.

## **Andra anslutningar**

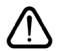

Om du vill ansluta en enhet till tv:n kontrollera att både tv:n och enheten är avstängda innan du ansluter. När anslutningen är klar kan du slå på enheterna och använda dem.

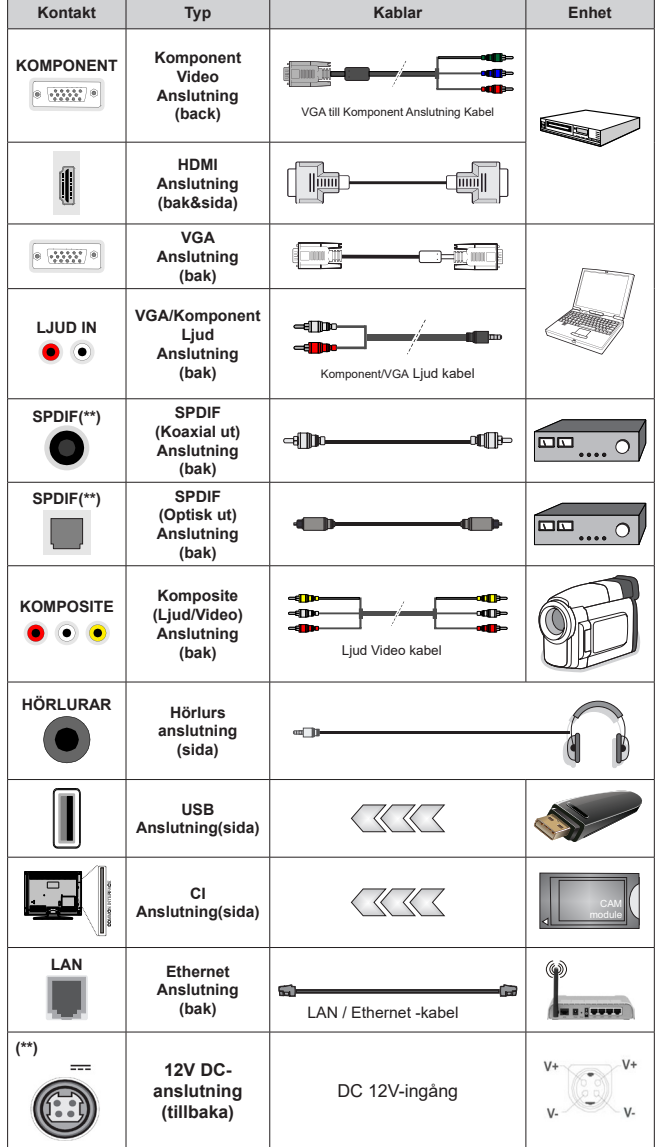

*För att aktivera VGA/komponentljud måste du använda de bakre ljudingångarna med en VGA/komponentljudkabel för ljudanslutning. När du använder väggmonteringssatsen (kontakta din återförsäljare för att köpa en, om den inte medföljer) rekommenderar vi att du ansluter alla kablar i baksidan av TV:n innan du monterar på väggen. Sätt endast in eller ta ut CI-modulen när TV:n är AVSTÄNGD. Du bör se modulens bruksanvisning för mer information om inställningarna. USB-ingångarna på TV-stödenheterna upp till 500mA. Anslutning av enheter som har aktuellt värde över 500mA kan skada din TV. När du ansluter utrustning med HDMI-kabel till din TV, för att garantera tillräcklig immunitet mot parasitiska frekvensstrålning och problemfri överföring av HD-signaler, såsom 4K-innehåll, måste du använda en höghastighets- (hög kvalitet) HDMI-kabel med ferriter.*

## **Att slå på/av TV:n (\*\*)**

#### **Anslutningsström**

#### **VIKTIGT: TV:n är avsedd för drift från ett uttag på 220-240 V växelström, 50 Hz.**

Efter att TV:n packats upp, låt den nå den omgivande temperaturen innan du ansluter TV:n till huvudströmmen.

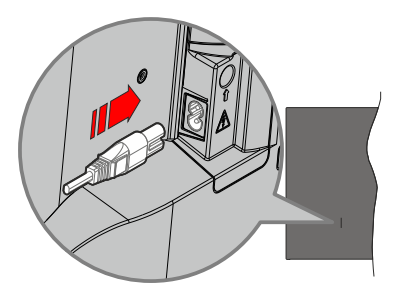

Anslut ena änden (kontakt med två hål) av den medföljande strömkabeln i strömkabelns anslutning i TV:ns baksida. Anslut andra änden i vägguttaget. TV:n slås på automatiskt.

*Observera: Strömkabelns position kan variera beroende på modell.*

#### **För att sätta på TV:n från standby**

Om TV:n är i standby-läge tänds LED-lampan. För att slå på TV:n ifrån standby-läget kan du antingen:

- • Tryck på **Standby**-knappen på fjärrkontrollen.
- Tryck in mitten av spaken på TV:n.

#### **Att ändra TV:n till viloläge**

TV: n kan inte växlas till vänteläge via joysticken. Tryck på och håll in **Standby** -knappen på fjärrkontrollen. **Stäng av** dialogen visas på skärmen. Markera **OK** och tryck på **OK**-knappen. TV:n växlar till vänteläge.

#### **För att slå på TV:n**

För att stänga av TV:n helt drar du ur strömsladden från eluttaget.

#### **Snabb Standby-läge**

För att växla TV: n till snabb vänteläge antingen;

- • Tryck på **Standby**-knappen på fjärrkontrollen. Tryck igen för att gå tillbaka till driftläge.
- • Tryck och håll i mitten av joysticken på TV: n. Tryck igen för att gå tillbaka till driftläge.

## **Att slå på/av TV:n (\*\*)**

#### **Anslutningsström**

#### **VIKTIGT: TV:n är avsedd för drift från ett uttag på 220-240 V växelström, 50 Hz.**

Efter att TV:n packats upp, låt den nå den omgivande temperaturen innan du ansluter TV:n till huvudströmmen.

Anslut strömkabeln till elnätet. TV:n slås på automatiskt.

#### **För att sätta på TV:n från standby**

Om TV:n är i standby-läge tänds standby-lysdioden. För att slå på TV:n ifrån standby-läget kan du antingen:

- • Tryck på **Standby** -knappen på fjärrkontrollen.
- Tryck in mitten av kontrollomkopplaren på TV:n.

TV:n slås sedan på.

#### **Att ändra TV:n till viloläge**

TV:n kan inte kopplas till standby-läge via kontrollomkopplaren. Tryck på och håll in **Standby**  -knappen på fjärrkontrollen. **Stäng av** dialogen visas på skärmen. Markera **OK** och tryck på **OK**-knappen. TV:n växlar till vänteläge.

#### **För att slå på TV:n**

För att stänga av TV:n helt drar du ur strömsladden från eluttaget.

#### **Snabb Standby-läge**

För att växla TV: n till snabb vänteläge antingen;

- • Tryck på **Standby**-knappen på fjärrkontrollen.
	- Tryck igen för att gå tillbaka till driftläge.
- • Tryck in mittknappen på TV:n och håll den nedtryckt i några sekunder.

Tryck igen för att gå tillbaka till driftläge.

## **Att slå på/av TV:n (\*\*)**

#### **Anslutningsström**

#### **VIKTIGT: TV:n är avsedd för drift från ett uttag på 220-240 V växelström, 50 Hz.**

Efter att TV:n packats upp, låt den nå den omgivande temperaturen innan du ansluter TV:n till huvudströmmen.

Anslut strömkabeln till elnätet. TV:n slås på automatiskt.

#### **För att sätta på TV:n från standby**

Om TV:n är i standby-läge tänds standby-lysdioden. För att slå på TV:n ifrån standby-läget kan du antingen:

- • Tryck på **Standby** -knappen på fjärrkontrollen.
- • Tryck på kontrollknappen på TV: n.
- TV:n slås sedan på.

#### **Att ändra TV:n till viloläge**

TV:n kan inte kopplas till standby-läge via kontrollknappen. Tryck på och håll in **Standby**  -knappen på fjärrkontrollen. **Stäng av** dialogen visas på skärmen. Markera **OK** och tryck på **OK**-knappen. TV:n växlar till vänteläge.

#### **För att slå på TV:n**

För att stänga av TV:n helt drar du ur strömsladden från eluttaget.

#### **Snabb Standby-läge**

För att växla TV: n till snabb vänteläge antingen;

• Tryck på **Standby**-knappen på fjärrkontrollen.

Tryck igen för att gå tillbaka till driftläge.

• Tryck på kontrollknappen på TV: n.

Tryck på styrknappen igen för att gå tillbaka till driftläget.

## **TV:ns kontroll & drift (\*\*)**

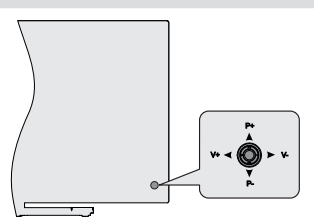

Kontrollspaken låter dig styra volym/program/källa och TV:ns funktioner för snabbvänteläge.

*Observera: Placeringen på kontrollspaken kan skilja sig beroende på modell.*

**För att ändra volymen:** Med baksidan av TV:n mot dig, tryck kontrolspaken åt vänster för att öka volymen och tryck höger åt för att sänka volymen.

**Ändra kanal i direktsänd TV-läge:** Bläddra igenom de lagrade kanalerna genom att trycka på spaken uppåt eller nedåt.

**Att ändra källa i direktsänd TV-läge:** Tryck in mitten på joysticken, **TV alternativ**menyn visas. Markera**Käll** alternativet och tryck på mitten av joysticken igen, **Ingångs** llistan visas på skärmen. Välj önskad källa genom att trycka joysticken uppåt eller nedåt och tryck in mitt på joysticken.

**För att stänga av TV:n (snabb Standby):** Tryck in mitten på joysticken och håll den intryckt i några sekunder, TV: n växlar över till snabb standby-läge.

**Stäng av TV:n (Standby):** TV: n kan inte växlas till vänteläge via joysticken.

**För att stänga av TV:n:** Tryck på mitten av spaken så sätts TV:n på.

### **Att sköta TV:n med fjärrkontrollen**

Tryck på **Meny** knappen på fjärrkontrollen för att visa Live TV-inställningsmenyn när du är i Live TV-läge. Tryck på **Home**-knappen för att visa eller återgå till skärmen Hem på Android TV:n. Använd riktningsknapparna för att flytta fokus, gå vidare, justera vissa inställningar och tryck på **Home**för att göra val för att göra ändringar, välja inställningar, öppna en undermeny, starta ett program etc. Tryck p å**återgå/ tillbaka** för att återgå till föregående menyskärm.

#### **Ingångsval**

När du väl har anslutit externa enheter till din TV kan du växla mellan olika insignalkällor. Tryck på **Source**-knappen på fjärrkontrollen i följd eller använd riktningsknapparna och tryck på **OK**knappen för att växla till olika källor i direktsänt TV-läge. Eller gå till **Inmatnings-** menyn på startskärmen, välj önskad källa från listan och tryck på **OK**.

#### **Byta kanal och ändra volym**

Du kan justera volymen med knapparna **Volym +/-** och ändra kanalen i Live TV-läge med hjälp av knapparna **Program +/-** på fjärrkontrollen.

## **TV:ns kontroll & drift (\*\*)**

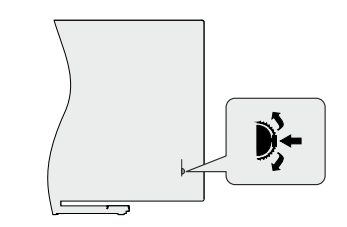

Med kontrollbrytaren kan du styra program- och Quick Standby-on-funktionerna på TV:n.

*Observera: Kontrollomkopplarens läge kan variera beroende på modell.*

**Ändra kanal i direktsänd TV-läge:** Tryck in mitten av kontrollomkopplaren, informationsbannern visas på skärmen. Bläddra igenom de lagrade kanalerna genom att trycka på styrbrytaren uppåt eller nedåt.

**För att stänga av TV:n (snabb Standby):** Tryck in mitten på kontrollomkopplaren och håll den nedtryckt i några sekunder, TV:n förvandlas till snabbt vänteläge.

**Stäng av TV:n (Standby):** TV:n kan inte kopplas till standby-läge via kontrollomkopplaren.

**För att stänga av TV:n:** Tryck in mitten av kontrollomkopplaren, TV:n slås på.

*Observera: Live TV-inställningsmenyn OSD i Live TV-läge kan inte visas via kontrollomkopplaren.*

### **Att sköta TV:n med fjärrkontrollen**

Tryck på **Meny** knappen på fjärrkontrollen för att visa Live TV-inställningsmenyn när du är i Live

**Svenska** - 8 - *(\*\*)Endast begränsade modeller*

TV-läge. Tryck på **Home**-knappen för att visa eller återgå till skärmen Hem på Android TV:n. Använd riktningsknapparna för att flytta fokus, gå vidare, justera vissa inställningar och tryck på **Home**för att göra val för att göra ändringar, välja inställningar, öppna en undermeny, starta ett program etc. Tryck p å**återgå/ tillbaka** för att återgå till föregående menyskärm.

#### **Ingångsval**

När du väl har anslutit externa enheter till din TV kan du växla mellan olika insignalkällor. Tryck på **Source**-knappen på fjärrkontrollen i följd eller använd riktningsknapparna och tryck på **OK**knappen för att växla till olika källor i direktsänt TV-läge. Eller gå till **Inmatnings-** menyn på startskärmen, välj önskad källa från listan och tryck på **OK**.

#### **Byta kanal och ändra volym**

Du kan justera volymen med knapparna **Volym +/-** och ändra kanalen i Live TV-läge med hjälp av knapparna **Program +/-** på fjärrkontrollen.

### **TV:ns kontroll & drift (\*\*)**

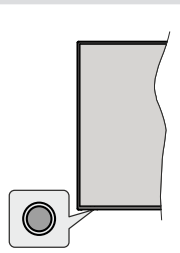

Med kontrollknappen kan du styra TV:ns Quick Standby-On funktioner.

*Observera: Placeringen av kontrollknappen kan variera beroende på modell.*

**För att stänga av TV:n (snabb Standby):** Tryck på styrknappen för att vrida TV:n till snabbt vänteläge.

**Stäng av TV:n (Standby):** TV:n kan inte kopplas till standby-läge via kontrollknappen.

**För att stänga av TV:n:** Tryck på kontrollknappen; TV:n kommer att slås på.

*Observera: Live TV-inställningsmenyn OSD i Live TV-läge kan inte visas via kontrollknappen.*

#### **Att sköta TV:n med fjärrkontrollen**

Tryck på **Meny** knappen på fjärrkontrollen för att visa Live TV-inställningsmenyn när du är i Live TV-läge. Tryck på **Home**-knappen för att visa eller återgå till skärmen Hem på Android TV:n. Använd riktningsknapparna för att flytta fokus, gå vidare, justera vissa inställningar och tryck på **Home**för att göra val för att göra ändringar, välja inställningar, öppna en undermeny, starta ett program etc. Tryck p å**återgå/ tillbaka** för att återgå till föregående menyskärm.

#### **Ingångsval**

När du väl har anslutit externa enheter till din TV kan du växla mellan olika insignalkällor. Tryck på **Source**-knappen på fjärrkontrollen i följd eller använd riktningsknapparna och tryck på **OK**knappen för att växla till olika källor i direktsänt TV-läge. Eller gå till **Inmatnings-** menyn på startskärmen, välj önskad källa från listan och tryck på **OK**.

#### **Byta kanal och ändra volym**

Du kan justera volymen med knapparna **Volym +/-** och ändra kanalen i Live TV-läge med hjälp av knapparna **Program +/-** på fjärrkontrollen.

## **Fjärrkontroll (\*\*)**

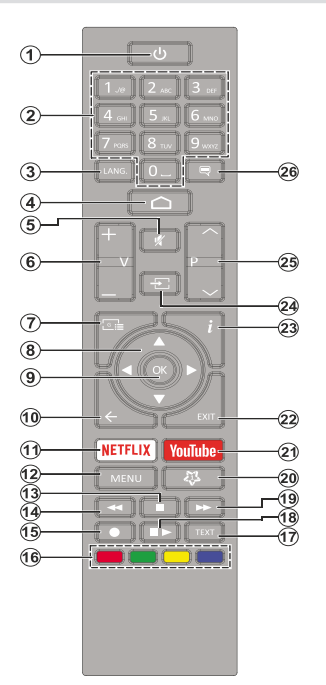

#### **Sätt i batterierna i fjärrkontrollen**

Ta bort skruven som sitter i batterifacket på baksidan av fjärrkontrollen först. Lyft lätt på locket. Sätt i två 1,5V - storlek **AAA**-batterier. Kontrollera att (+) och (-) matchar (kontrollera polariteten). Blanda inte gamla och nya batterier. Ersätt endast med samma eller motsvarande typ. Placera tillbaka locket. Skruva sedan fast locket igen.

#### **Standby-knappen**

Tryck på och håll in **Standby** -knappen på fjärrkontrollen. **Stäng av** dialogen visas på skärmen. Markera **OK** och tryck på **OK**-knappen. TV:n växlar till vänteläge. Tryck snabbt och släpp för att byta TV:N till snabbviloläge eller slå på TV:n när i snabbviloläge eller viloläge.

- **1. Standby:** Snabb-standby/Standby/På
- **2. Numeriska knappar:** Växlar kanalen i live TV-läge, skriver in en siffra eller en bokstav i textrutan på skärmen
- **3. Språk:** Växlar mellan ljudlägen (analog TV), visar och ändrar ljudspråk (digital-TV, om tillgängligt)
- **4. Hem:** Öppnar startskärmen
- **5. Tyst:** Stänger helt av volymen på TV:n
- **6. Volym +/-**
- **7. Guide:** Visar den elektroniska programguiden i Live TV-läge
- **8. Pilknappar:** Navigerar menyer, inställningsalternativ, flyttar fokus eller markör etc., ställer in rekordtid och visar undersidorna i Live TV-Text-läget när du trycker på höger eller vänster. Följ instruktionerna på skärmen.
- **9. OK:** Bekräftar val, går till undermenyer, visar kanallistan (i Live TV-läge)
- **10. Bakåt/Återgå:** Återgår till föregående menyskärm, går ett steg tillbaka, stänger öppna fönster, stänger text-TV (i Live TV-Text-tv läge)
- **11. Netflix:** Startar Netflix-applikationen.
- **12. Meny:** Visar Live TV -inställningsmenyn (i Live TV-läge, visar tillgängliga inställningsalternativ, så som ljud och bild
- **13. Stopp:** Stoppar median från att spelas
- **14. Spola tillbaka:** Spolar bakåt i media såsom filmer
- **15. Spela in:** Spelar in programmen i live TV-läge
- **16. Färgknappar:** Följ instruktionerna för färgade knappfunktioner på skärmen
- **17. Text:** Öppnar och stänger text-TV (om tillgängligt i Live TV-läge)
- **18. Paus:** Pausar media som spelas, börjar timeshiftinspelning i live TV läge

 **Spela:** Börjar spela utvald media

- **19. Snabbt framåt:** Spolar framåt i media så som filmer
- **20. Min knapp1:** Öppnar bildlägets inställningsmeny på tillgängliga källor
- **21. Youtube:** Startar Youtube-applikationen
- **22. Stäng:** Stänger och avslutar från Live-TVinställningsmenyer, stänger Hemskärmen, avslutar från alla körande applikationer eller meny- eller OSD-banner, växlar till senast inställda källa
- **23. Info:** Visar information om skärminnehållet
- **24. Källa:** Visar alla tillgängliga sändnings- och innehållskällor, stänger Startskärmen och byter till senast inställd källa
- **25. Program +/-:** Ökning/Minskar kanalnumret i Live-TVläget
- **26. Undertext:** Startar och stänger av undertexter (där det finns)

## **Fjärrkontroll (\*\*)**

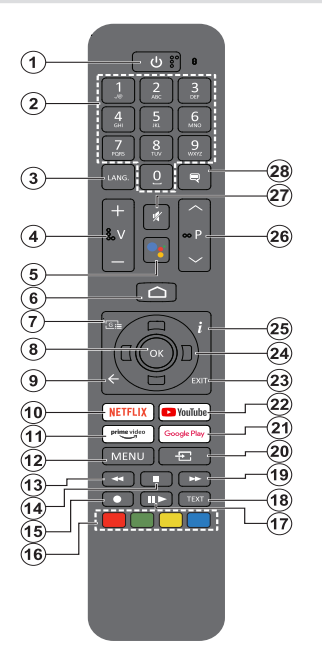

#### **Sätt i batterierna i fjärrkontrollen**

Ta bort skruven som sitter i batterifacket på baksidan av fjärrkontrollen först. Lyft lätt på locket. Sätt i två 1,5V - storlek **AAA**-batterier. Kontrollera att (+) och (-) matchar (kontrollera polariteten). Blanda inte gamla och nya batterier. Ersätt endast med samma eller motsvarande typ. Placera tillbaka locket. Skruva sedan fast locket igen.

#### **Parkoppla fjärrkontrollen till TV:n**

När TV: n är påslagen för första gången utförs en sökning efter tillbehör innan den ursprungliga installationen startar. Du måste para ihop fjärrkontrollen med din TV vid denna tidpunkt.

Tryck och håll inne knappen **Källa** på fjärrkontrollen till LED-lampan börjar blinka och släpp sedan knappen. Det betyder att fjärrkontrollen är i parkopplingsläge.

Nu väntar du på att TV: n ska hitta din fjärrkontroll. Välj namnet på fjärrkontrollen och tryck på **OK** när den visas på TV-skärmen.

När parkopplingsprocessen lyckas kommer LED-lampan på fjärrkontrollen att släckas. Om parkopplingsprocessen misslyckas går fjärrkontrollen i viloläge efter 30 sekunder.

För att parkoppla din fjärrkontroll senare kan du gå till menyn **Inställningar**, markera alternativet **Bluetooth-fjärrkontroller & Tillbehör** och trycka **OK** för att starta en sökning för tillbehör.

- **1. Viloläge:** Snabb-standby/Standby/På
- **2. Numeriska knappar:** Växlar kanalen i live TV-läge, skriver in en siffra eller en bokstav i textrutan på skärmen
- **3. Språk:** Växlar mellan ljudlägen (analog TV), visar och ändrar ljudspråk (digital-TV, om tillgängligt)
- **4. Volym +/-**
- **5. Mikrofon:** Aktiverar mikrofonen på fjärrkontrollen
- **6. Hem:** Öppnar startskärmen
- **7. Guide:** Visar den elektroniska programguiden i Live TV-läge
- **8. OK:** Bekräftar val, går till undermenyer, visar kanallistan (i Live TV-läge)
- **9. Bakåt/Retur:** Återgår till föregående menyskärm, går ett steg tillbaka, stänger öppna fönster, stänger text-TV (i Live TV-Text-tv läge)
- **10. Netflix:** Startar Netflix-applikationen.
- **11. Prime Video:** Öppnar appen Amazon Prime Video
- **12. Meny:** Visar Live TV -inställningsmenyn (i Live TV-läge, visar tillgängliga inställningsalternativ, så som ljud och bild
- **13. Spola tillbaka:** Spolar bakåt i media såsom filmer
- **14. Stopp:** Stoppar median från att spelas
- **15. Spela in:** Spelar in programmen i live TV-läge
- **16. Färgade knappar:** Följ instruktionerna för färgade knappfunktioner på skärmen
- **17. Paus:** Pausar media som spelas,, börjar timeshiftinspelning i live TV läge
	- **Spela:** Börjar spela utvald media
- **18. Text:** Öppnar och stänger text-TV (om tillgängligt i Live TV-läge)
- **19. Snabbt framåt:** Spolar framåt i media så som filmer
- **20. Källa:** Visar alla tillgängliga sändnings- och innehållskällor, stänger Hemskärmen och växlar till senast inställda källa, använd även i fjärrkontrollens parkopplingsprocess.
- **21. Google Play:** Öppnar Google Play Store -appen
- **22. Youtube:** Startar Youtube-applikationen
- **23. Stäng:** Stänger och avslutar från Live-TVinställningsmenyer, stänger Hemskärmen, avslutar från alla körande applikationer eller meny- eller OSD-banner, växlar till senast inställda källa
- **24. Pilknappar:** Navigerar menyer, ställer in alternativ, flyttar fokus eller markör etc. och visar undersidorna i Live TV-Text-läget när du trycker på Höger eller Vänster. Följ anvisningarna på skärmen
- **25. Info:** Visar information om skärminnehållet
- **26. Program +/-:** Ökning/Minskar kanalnumret i Live-TVläget
- **27. Tyst läge:** Stänger helt av volymen på TV: n
- **28. Undertext:** Startar och stänger av undertexter (där det finns)

#### **Standby-knappen**

Tryck på och håll in **Standby** -knappen på fjärrkontrollen. **Stäng av** dialogen visas på skärmen. Markera **OK** och tryck på **OK**-knappen. TV:n växlar till vänteläge. Tryck snabbt och släpp för att byta TV:N till snabbviloläge eller slå på TV:n när i snabbviloläge eller viloläge.

## **Fjärrkontroll(\*\*)**

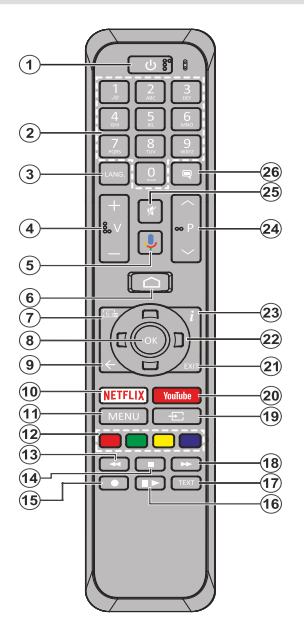

#### **Sätt i batterierna i fjärrkontrollen**

Ta bort skruven som sitter i batterifacket på baksidan av fjärrkontrollen först. Lyft lätt på locket. Sätt i två 1,5V - storlek **AAA**-batterier. Kontrollera att (+) och (-) matchar (kontrollera polariteten). Blanda inte gamla och nya batterier. Ersätt endast med samma eller motsvarande typ. Placera tillbaka locket. Skruva sedan fast locket igen.

#### **Parkoppla fjärrkontrollen till TV:n**

När TV: n är påslagen för första gången utförs en sökning efter tillbehör innan den ursprungliga installationen startar. Du måste para ihop fjärrkontrollen med din TV vid denna tidpunkt.

Tryck och håll inne knappen **Källa** på fjärrkontrollen till LED-lampan börjar blinka och släpp sedan knappen. Det betyder att fjärrkontrollen är i parkopplingsläge.

Nu väntar du på att TV: n ska hitta din fjärrkontroll. Välj namnet på fjärrkontrollen och tryck på **OK** när den visas på TV-skärmen.

När parningsprocessen lyckas kommer LED-lampan på fjärrkontrollen att släckas. Om parkopplingsprocessen misslyckas går fjärrkontrollen i viloläge efter 30 sekunder.

För att parkoppla din fjärrkontroll senare kan du gå till menyn **Inställningar**, markera alternativet **Bluetooth-fjärrkontroller & Tillbehör** och trycka **OK** för att starta en sökning för tillbehör.

- **1. Standby:** Snabb Standby / Standby / På
- **2. Sifferknappar:** Växlar kanalen i live TV-läge, skriver in en siffra eller en bokstav i textrutan på skärmen
- **3. Språk:** Växlar mellan ljudlägen (analog TV), visar och ändrar ljudspråk (digital-TV, om tillgängligt)
- **4. Volym +/-**
- **5. Mikrofon:** Aktiverar mikrofonen på fjärrkontrollen
- **6. Hem:** Öppnar startskärmen<br>**7. Guide:** Visar den elektron
- **7. Guide:** Visar den elektroniska programguiden i Live TV-läge
- **8. OK:** Bekräftar val, går till undermenyer, visar kanallistan (i Live TV-läge)
- **9. Bakåt/Återgå:** Återgår till föregående menyskärm, går ett steg tillbaka, stänger öppna fönster, stänger text-TV (i Live TV-Text-tv läge)
- **10. Netflix:** Startar Netflix-applikationen.
- **11. Meny:** Visar Live TV -inställningsmenyn (i Live TV-läge, visar tillgängliga inställningsalternativ, så som ljud och bild
- **12. Färgknappar:** Följ instruktionerna för färgade knappfunktioner på skärmen
- **13. Spola tillbaka:** Spolar bakåt i media såsom filmer
- **14. Stopp:** Stoppar median från att spelas
- **15. Spela in:** Spelar in programmen i live TV-läge
- **16. Paus:** Pausar media som spelas, börjar timeshiftinspelning i live TV läge  **Spela:** Börjar spela utvald media
- **17. Text:** Öppnar och stänger text-TV (om tillgängligt i Live TV-läge)
- **18. Snabbt framåt:** Spolar framåt i media så som filmer
- **19. Källa:** Visar alla tillgängliga sändnings- och innehållskällor, stänger Hemskärmen och växlar till senast inställda källa, använd även i fjärrkontrollens parkopplingsprocess.
- **20. Youtube:** Startar Youtube-applikationen
- **21. Stäng:** Stänger och avslutar från Live-TVinställningsmenyer, stänger Hemskärmen, avslutar från alla körande applikationer eller meny- eller OSD-banner, växlar till senast inställda källa
- **22. Pilknappar:** Navigerar menyer, inställningsalternativ, flyttar fokus eller markör etc., ställer in rekordtid och visar undersidorna i Live TV-Text-läget när du trycker på höger eller vänster. Följ instruktionerna på skärmen.
- **23. Info:** Visar information om skärminnehållet
- **24. Program +/-:** Ökning/Minskar kanalnumret i Live-TVläget
- **25. Tyst läge:** Stänger helt av volymen på TV: n
- **26. Undertext:** Sätter på eller stänger av undertexter (där det är möjligt)

#### **Standby-knappen**

Tryck på och håll in **Standby** -knappen på fjärrkontrollen. **Stäng av** dialogen visas på skärmen. Markera **OK** och tryck på **OK**-knappen. TV:n växlar till vänteläge. Tryck snabbt och släpp för att byta TV:N till snabbviloläge eller slå på TV:n när i snabbviloläge eller viloläge.

## **Första installationsguiden**

*Observera: Följ instruktionerna på skärmen för att slutföra grundinställningarna. Använd riktningsknapparna och OKknappen på fjärrkontrollen för att välja, ställa in, bekräfta och fortsätta.*

När den slås på för första gången, visas välkomstskärmen. Välj ditt språk och tryck på OK. Följ instruktionerna på skärmen för att ställa in din TV och installera kanaler. Installationsguiden vägleder dig genom installationsprocessen. Du kan utföra **förstagånginstallation** när som helst med hjälp av **Återställ**-alternativet i menyn Inställningar>Enhet preferenser. Du kan öppna **Inställningar**-menyn från huvudskärmen eller **TV alternativ** -menyn i Live TV läge.

#### **1. Välkomstmeddelande och val av språk**

Meddelandet "**Välkommen**" visas tillsammans med språkval som visas på skärmen. Välj önskat språk i listan och tryck på **OK** för att fortsätta.

#### **2. Första installationen**

Efter språkval kan första installationsguiden startas. Markera **Fortsätt** och tryck på **OK**för att fortsätta. Du kan inte återgå och byta språk efter att du fortsätter. Om språket måste bytas efter detta steg, måste TV:n kopplas till standby-läge så, att installationen startar från början, när TV:n slås på nästa gång. Gör detta genom att håll **Standby**-knappen på fjärrkontrollen intryckt. Dialogruta kommer att visas. Markera **OK** och tryck **OK.**

#### **3. Sök efter tillbehör**

Sökning av tillbehör utförs efter att första installationen har startat. Följ informationen på skärmen för att para din fjärrkontroll (beroende på fjärrkontrollens modell) och andra trådlösa tillbehör med din TV. Sluta lägg till tillbehör och fortsätt genom att trycka på **Bakåt/ Återgå** knappen.

#### **4. Snabb installation**

Om du inte tidigare anslutit din TV till internet via Ethernet visas en skärm där du kan överföra Androidtelefonens WLAN-nätverk och Google-konto till din TV. Markera **Fortsätt** och tryck på **OK**för att fortsätta. Följ anvisningarna på skärmen på din TV och din telefon för att slutföra processen. Du kan också hoppa över det här steget genom att välja **Hoppa över**  alternativet. Vissa steg kan hoppas över beroende på inställningarna i det här steget.

Om du tidigare anslutit din TV till internet via Ethernet visas ett meddelande om att du är ansluten. Du kan välja att fortsätta med trådbunden anslutning eller ändra nätverket. Markera **Ändra nätverk** och tryck på **OK**om du vill använda trådlös anslutning istället för trådbunden anslutning.

#### **5. Nätverksanslutning**

Du kommer att dirigeras till nästa steg automatiskt om du ansluter din TV till internet via Ethernet just nu. Om inte kommer tillgängliga trådlösa nätverk att sökas efter och listas på nästa skärm. Välj ditt WLANnätverk från listan och tryck på **OK** för att ansluta. Ange lösenordet med det virtuella tangentbordet om nätverket är lösenordsskyddat. Välj alternativet **Annat nätverk**Annat nätverk i listan om nätverket som du vill ansluta har dolt SSID.

Om du föredrar att inte ansluta till internet vid denna tidpunkt kan du hoppa över det här steget genom att välja **Hoppa**över alternativet. Du kan ansluta till internet senare med hjälp av **Nätverk & Internet**  menyalternativ i**inställningar** från hemskärmen eller från **TV-alternativ**menyn i Live TV-läge.

Detta steg kommer att hoppas över om internetanslutning har etablerats i föregående steg.

#### **6. Logga in på ditt Google-konto**

Om anslutningen lyckas, kan du logga in på ditt Google-konto på nästa skärm. Du måste vara inloggad på ett Google-konto för att kunna använda Googles tjänster. Det här steget hoppas över om ingen internetanslutning har upprättats i föregående steg eller om du redan har loggat in på ditt Google-konto i Snabbinställningssteget.

Genom att logga in kan du upptäcka nya appar för videor, musik och spel på Google Play. få anpassade rekommendationer från appar som YouTube; köpa eller hyra de nyaste filmerna och programmen på Google Play Filmer & TV; komma åt din underhållning och styra dina media. Markera **logga In** och tryck på **OK**för att fortsätta. Inloggningsalternativen är följande:

- **• Använd din telefon eller dator:** Du kan använda en webbläsare på telefonen eller datorn för att logga in. Markera det här alternativet och tryck på **OK**knappen. En kod kommer att visas på TV-skärmen. Se till att telefonen eller datorn är i samma nätverk som din TV. Öppna den angivna webbplatsen (androidtv.com/setup, följ instruktionerna på skärmen för den aktuella webbadressen) i telefonens eller datorns webbläsare och ange koden som visas på TV-skärmen i det relaterade inmatningsfältet. Följ sedan anvisningarna på enheten och slutför processen.
- **• Använd fjärrkontrollen:** Med det här alternativet kan du logga in på ditt Google-konto genom att ange din e-postadress eller ditt telefonnummer och ditt lösenord.

Om du föredrar att inte logga in på ditt Google-konto kan du hoppa över det här steget genom att välja **Hoppa över**alternativet.

#### **7. Användarvillkor**

Användarvillkor skärmen kommer att visas nästa. Genom att fortsätta godkänner du Googles användarvillkor, Googles sekretesspolicy och Googles användarvillkor. Markera **Acceptera** och tryck på **OK**på fjärrkontrollen för att bekräfta och fortsätta. Du kan också se **användarvillkor**, **Integritetspolicy** och **Spela användarvillkor** på den här skärmen. För att visa innehållet behövs en internetanslutning. Ett meddelande visas som nämner webbadress där denna information även kan ses utifall Internet inte är tillgängligt.

#### **8. Plats**

På nästa skärm kan du tillåta eller neka Google och tredjepartsappar att använda din TV:s platsinformation. Välj **Ja**för att bekräfta och tryck på **OK**. Om du vill hoppa över det här steget utan bekräftelse väljer du **Nej** och fortsätter genom att trycka på **OK**-knappen. Du kan ändra denna inställning senare med **Inställningar> Enhetsinställningar> Plats** på Hem-skärmen.

#### **9. Hjälp till att förbättra Android**

Skicka diagnosinformation automatiskt till Google, som kraschrapporter och användningsdata från din enhet och appar. Denna information kommer inte att användas för att identifiera dig. Välj **Ja** för att bekräfta och tryck på **OK**. Om du vill hoppa över det här steget utan bekräftelse väljer du **Nej** och fortsätter genom att trycka på **OK**-knappen. Du kan ändra den här inställningen senare med hjälp av menyn **Inställningar > Enhetsinställningar > Användning och diagnostik** på startskärmen.

Information om Google-tjänster och vissa funktioner på din TV visas härnäst. Du kan aktivera personliga resultat för Assistant genom att välja det relaterade alternativet när du uppmanas till det. Tryck på **OK**i följd för att fortsätta.

#### **10. Land (Country)**

I nästa steg väljer du ditt **land** i listan och trycker på **OK**för att fortsätta.

#### **11. Lösenord**

Beroende på vilket land du gjorde i föregående steg kan du bli ombedd att definiera ett lösenord (PINkod) just nu. Tryck på **OK**för att fortsätta. Den valda PIN-koden kan inte vara 0000. Denna PIN-kod krävs för att komma åt vissa menyer, innehåll eller för att släppa låsta kanaler, källor etc. Du måste ange den om du blir ombedd att ange en PIN-kod för eventuella menyåtgärder senare.

#### **12. VäljTV Läge**

I följande steg i den ursprungliga installationen kan du ställa in TV:ns driftläge antingen som **Hem** eller som **Butik**. **Butik**alternativet konfigurerar TV:nsinställningar för butiksmiljö. Alternativet är endast avsett för användning i butik. Det rekommenderas att välja **Hem**för hemmabruk.

### **13. Chromecast inbyggd alltid tillgänglig**

Välj önskad chromecast tillgänglighet. Om ställd som **På**, detekteras TV:n som Google Cast -enhet och Google Assistant och andra tjänster kan öppna TV:n till att svara på Cast-kommandon även i viloläge och skärmen släckt.

### **14. Tuner-läget**

*Observera: Om du inte vill utföra en mottagare-scanning, välj en av de tillgängliga alternativen ändå. Du kan hoppa över skanningen i ett senare skede av installationsguiden. Om du hoppar över det här steget kan du utföra en kanalsökning senare med de relaterade menyalternativen Kanaler.*

Nästa steg är att välja tuner-läget. Välj önskad tunerinställning att installera kanaler för Live TV-funktion. **Antenn-**, **kabel-** och **satellit**alternativ finns. Markera det alternativ som motsvarar din miljö och tryck **OK**eller **Höger** riktningsknapp för att fortsätta.

#### Antenn

Om **Antenn** alternativet är valt söker TV:n efter markbundna och analoga sändningar. Markera på nästa skärm **Skanna** och tryck på **OK** för att starta sökningen eller välja**Hoppa över skanna**för att fortsätta utan att göra en sökning.

*Observera: Om det valda landet inte har analoga sändningar, är analog sökning kanske inte tillgänglig.*

#### Kabel

Om alternativet **Kabel**är valt söker TV:n efter digitala kabel- och analoga sändningar. Om några visas tillgängliga operatörsalternativ på skärmen **Välj Operatör**. Annars hoppas detta steg över. Du kan välja endast en operatör från listan. Markera önskad operatör och tryck på **OK** eller **höger** riktningsknapp för att fortsätta. På nästa skärm väljer du **Skanna** för att starta en sökning eller välj t **Hoppa över skanna** för att fortsätta utan att utföra en sökning. Om **Skanna** är valt visas en konfigurationsskärm nästa. **Alternativen Skannningsläge**, **Frekvens(KHz)**, **modulering**, **Symbol Rate(Ksym/s)**, **nätverks-ID** kan behöva ställas in. v **skannings läge** som**Full / Framåt**om tillgänglig. Beroende på vald operatör och/eller **skanningsläge**kanske vissa alternativ inte är tillgängliga att ställas in.

*Observera: Om det valda landet inte har analoga sändningar, är analog sökning kanske inte tillgänglig.*

När du är klar med att ställa in tillgängliga alternativ trycker du på **Höger** riktningsknapp för att fortsätta. TV:n kommer att börja söka efter tillgängliga sändningar.

#### Satellit (\*\*)

Om **Satellit** alternativet är valt, visas **Satellit Typ** skärmen härnäst. **Alternativ för satellit** och **allmänna satellit** kommer att vara tillgängliga. Välj en och tryck **OK** för att fortsätta.

*Observera: Önskad satellit och Allmän satellit -alternativen är kanske inte tillgängliga beroende på vald land. I detta fall visas DVBS-inställningar -skärmen, när tuner-läget är ställd som Satellit.*

Om **Önskad satellit** alternativet är valt kommer nästa skärm att vara **Välj operatör** skärm. Du kan välja endast en operatör från listan. Markera önskad operatör och tryck på **OK** eller **höger** riktningsknapp för att fortsätta. Några av följande alternativ kan vara förinställda beroende på den valda operatorn i det här steget. Kontrollera parametrarna innan du fortsätter och justera vid behov.

**DVBS Config inställnings** skärmen kommer att visas härnäst. Första **antenn typ (\*)** bör ställas in. **Universal**, **Enkel kabel** och **Jess Enkel kabel** alternativ finns tillgängliga. Sätt som **Antenntyp Universal** för Direct och DiSEqC satellitsystem. Om du ställer in antenntypen som **Universal**, tryck på **Höger**riktningsknapp för att gå vidare till nästa steg. Om antenntypen är inställd som **Single Cable** eller **Jess Singlecable** kommer det att finnas ytterligare tre alternativ på skärmen **DVBS Konfiguration inställning Tuner**, **Bandfrekvens** och **användardefinierad**. **användardefinierade** alternativet kommer att vara tillgängligt om **Band frekvens** är inställd som **användardefinierade**. Ställ in dessa alternativ om tillgängliga och tryck på **höger**  riktningsknapp för att fortsätta.

*(\*) Detta alternativ kan benämnas Satellittyp beroende på landval.*

Beroende på vilket land- och satellitval du gjorde i föregående installationssteg, kan **Ladda förinställd lista** visas på skärmen. Markera **Ladda försinställdlista** och tryck på **OK** eller **Höger**riktningsknapp för att fortsätta med SatcoDXinstallationen. Du kan också hoppa över det här steget genom att välja **Hoppa över** alternativet.

När parametrarna på **DVBSKonfigurationsinställning** skärmen konfigureras enligt din miljö och den förinställda listans installationspreferenser har valts, kan nästa steg vara **Välj Satellit** skärm. Det kan hända att du kan ställa in olika satelliter beroende på vald antenntyp och operatör i föregående steg. Markera önskat satellitalternativ och tryck på **OK**för att ställa in parametrarna*(\*)*. **Satellitstatus** för det första satellitalternativet ställs in som **På**. För att konfigurera andra inställningar av satelliten och för att aktivera skanning bör detta alternativ ställas in som **På** först. Tryck på tillbaka-knappen och välj nästa satellit du vill ställa in. När du har slutfört konfigurationsändringarna trycker du på knappen **Höger** riktning för att fortsätta.

*(\*) Om du har Direkt satellitsystem, ska DiSEqC Set alternativet ställas in som DiSEqC A.*

Om **Ladda förinställd lista** alternativet valts i föregående steg, hoppas nästa steg över och installationen av förinställd lista börjar. Om rätt satellit för SatcoDX-installationen inte valts, visas varningsdialog på skärmen. Satellit/er som kan väljas visas. Stäng dialogen genom att trycka **OK** och ställ in satelliten enligt instruktionerna.

**Kanal skanning** skärmen visas nästa. Välj **Skanna** och tryck på **OK** eller **Höger**riktningsknapp för att fortsätta med skanningskonfigurationerna. Välj **Hoppa över skanning** Hoppa över skanning för att fortsätta utan att utföra en genomsökning och slutföra den ursprungliga inställningen.

Skärmen för **DVBS Scan Configure** visas nästa om alternativet **Skanna**är valt. Följande alternativ kommer att finnas tillgängliga: **Skanningsläge** och **kanaler**. Du kan välja att utföra en fullständig genomsökning eller en nätverksgenomsökning. Ställ in **Skanningsläget** därefter. Om du ska utföra en nätverksskanning ska du se till att du har justerat **Frekvens**, **Symbol hastighet (Ksym/s)** och **Polarisation** parametrar under **Transponder** alternativ exakt på **Satellit Inställnings** skärmen. Du kanske inte kan ändra inställningen för **skanningsläge** beroende på tidigare val. Om alternativet **Kanaler** är satt som **Gratis**, kommer krypterade kanaler inte att installeras. Ytterligare alternativ kan också vara tillgängliga beroende på den valda operatören, konfigurera dessa inställningar enligt dina önskemål. När du är klar med att ställa in tillgängliga alternativ trycker du på **höger** riktningsknapp för att starta skanningen **skanningsläge** eller**kanaler** är markerat. Medan sökningen fortsätter kan du trycka på knappen **Bakåt**  för att avbryta sökningen. De kanaler som redan har hittats kommer att lagras i kanallistan.

När installationen är klar visas resultatet. Tryck på **OK** för att slutföra installationen.

Startskärmen visas. Du kan trycka på **Exit**-knappen på fjärrkontrollen eller markera **Live TV**-appen från **Appar**-raden på hemskärmen och trycka på **OK** för att växla till Live-TV-läge och titta på TV-kanaler. I vissa länder finns **Live TV** appen belägen i **Hem**-fliken på Hemskärmen och raden med denna app har namnet **Favoritappar**.

### **Första installationsguiden**

*Observera: Följ instruktionerna på skärmen för att slutföra grundinställningarna. Använd riktningsknapparna och OKknappen på fjärrkontrollen för att välja, ställa in, bekräfta och fortsätta.*

När den slås på för första gången, visas välkomstskärmen. Välj ditt språk och tryck på OK. Följ instruktionerna på skärmen för att ställa in din TV och installera kanaler. Installationsguiden vägleder dig genom installationsprocessen. Du kan utföra **förstagånginstallation** när som helst med hjälp av **Återställ**-alternativet i menyn Inställningar>Enhet preferenser. Du kan öppna **Inställningar**-menyn från huvudskärmen eller **TV alternativ** -menyn i Live TV läge.

#### **1. Välkomstmeddelande och val av språk**

Meddelandet "**Välkommen**" visas tillsammans med språkval som visas på skärmen. Välj önskat språk i listan och tryck på **OK** för att fortsätta.

#### **2. Första installationen**

Efter språkval kan första installationsguiden startas. Markera **Fortsätt** och tryck på **OK**för att fortsätta. Du kan inte återgå och byta språk efter att du fortsätter. Om språket måste bytas efter detta steg, måste TV:n kopplas till standby-läge så, att installationen startar från början, när TV:n slås på nästa gång. Gör detta genom att håll **Standby**-knappen på fjärrkontrollen intryckt. Dialogruta kommer att visas. Markera **OK** och tryck **OK.**

#### **3. Sök efter tillbehör**

Sökning av tillbehör utförs efter att första installationen har startat. Följ informationen på skärmen för att para din fjärrkontroll (beroende på fjärrkontrollens modell) och andra trådlösa tillbehör med din TV. Sluta lägg till tillbehör och fortsätt genom att trycka på **Bakåt/ Återgå** knappen.

#### **4. Snabb installation**

En skärm visas där du kan överföra Androidtelefonens WLAN-nätverk och Google-konto till din TV. Markera **Fortsätt** och tryck på **OK**för att fortsätta. Följ anvisningarna på skärmen på din TV och din telefon för att slutföra processen. Du kan också hoppa över det här steget genom att välja **Hoppa över**  alternativet. Vissa steg kan hoppas över beroende på inställningarna i det här steget.

#### **5. Nätverksanslutning**

Tillgängliga trådlösa nätverk söks och listas på nästa skärm. Välj ditt WLAN-nätverk från listan och tryck på **OK** för att ansluta. Ange lösenordet med det virtuella tangentbordet om nätverket är lösenordsskyddat. Välj alternativet **Annat nätverk**Annat nätverk i listan om nätverket som du vill ansluta har dolt SSID.

Om du föredrar att inte ansluta till internet vid denna tidpunkt kan du hoppa över det här steget genom att välja **Hoppa**över alternativet. Du kan ansluta till internet senare med hjälp av **Nätverk & Internet**  menyalternativ i**inställningar** från hemskärmen eller från **TV-alternativ**menyn i Live TV-läge.

Detta steg kommer att hoppas över om internetanslutning har etablerats i föregående steg.

#### **6. Logga in på ditt Google-konto**

Om anslutningen lyckas, kan du logga in på ditt Google-konto på nästa skärm. Du måste vara inloggad på ett Google-konto för att kunna använda Googles tjänster. Det här steget hoppas över om ingen internetanslutning har upprättats i föregående steg eller om du redan har loggat in på ditt Google-konto i Snabbinställningssteget.

Genom att logga in kan du upptäcka nya appar för videor, musik och spel på Google Play. få anpassade rekommendationer från appar som YouTube; köpa eller hyra de nyaste filmerna och programmen på Google Play Filmer & TV; komma åt din underhållning och styra dina media. Markera **logga In** och tryck på **OK**för att fortsätta. Inloggningsalternativen är följande:

- **• Använd din telefon eller dator:** Du kan använda en webbläsare på telefonen eller datorn för att logga in. Markera det här alternativet och tryck på **OK**knappen. En kod kommer att visas på TV-skärmen. Se till att telefonen eller datorn är i samma nätverk som din TV. Öppna den angivna webbplatsen (androidtv.com/setup, följ instruktionerna på skärmen för den aktuella webbadressen) i telefonens eller datorns webbläsare och ange koden som visas på TV-skärmen i det relaterade inmatningsfältet. Följ sedan anvisningarna på enheten och slutför processen.
- **• Använd fjärrkontrollen:** Med det här alternativet kan du logga in på ditt Google-konto genom att ange din e-postadress eller ditt telefonnummer och ditt lösenord.

Om du föredrar att inte logga in på ditt Google-konto kan du hoppa över det här steget genom att välja **Hoppa över**alternativet.

#### **7. Användarvillkor**

Användarvillkor skärmen kommer att visas nästa. Genom att fortsätta godkänner du Googles användarvillkor, Googles sekretesspolicy och Googles användarvillkor. Markera **Acceptera** och tryck på **OK**på fjärrkontrollen för att bekräfta och fortsätta. Du kan också se **användarvillkor**, **Integritetspolicy** och **Spela användarvillkor** på den här skärmen. För att visa innehållet behövs en internetanslutning. Ett meddelande visas som nämner webbadress där denna information även kan ses utifall Internet inte är tillgängligt.

#### **8. Plats**

På nästa skärm kan du tillåta eller neka Google och tredjepartsappar att använda din TV:s platsinformation. Välj **Ja**för att bekräfta och tryck på **OK**. Om du vill hoppa över det här steget utan bekräftelse väljer du **Nej** och fortsätter genom att trycka på **OK**-knappen. Du kan ändra denna inställning senare med **Inställningar> Enhetsinställningar> Plats** på Hem-skärmen.

#### **9. Hjälp till att förbättra Android**

Skicka diagnosinformation automatiskt till Google, som kraschrapporter och användningsdata från din enhet och appar. Denna information kommer inte att användas för att identifiera dig. Välj **Ja** för att bekräfta och tryck på **OK**. Om du vill hoppa över det här steget utan bekräftelse väljer du **Nej** och fortsätter genom att trycka på **OK**-knappen. Du kan ändra den här inställningen senare med hjälp av menyn **Inställningar >** 

#### **Enhetsinställningar > Användning och diagnostik** på startskärmen.

Information om Google-tjänster och vissa funktioner på din TV visas härnäst. Du kan aktivera personliga resultat för Assistant genom att välja det relaterade alternativet när du uppmanas till det. Tryck på **OK**i följd för att fortsätta.

#### **10. Land (Country)**

I nästa steg väljer du ditt **land** i listan och trycker på **OK**för att fortsätta.

#### **11. Lösenord**

Beroende på vilket land du gjorde i föregående steg kan du bli ombedd att definiera ett lösenord (PINkod) just nu. Tryck på **OK**för att fortsätta. Den valda PIN-koden kan inte vara 0000. Denna PIN-kod krävs för att komma åt vissa menyer, innehåll eller för att släppa låsta kanaler, källor etc. Du måste ange den om du blir ombedd att ange en PIN-kod för eventuella menyåtgärder senare.

#### **12. VäljTV Läge**

I följande steg i den ursprungliga installationen kan du ställa in TV:ns driftläge antingen som **Hem** eller som **Butik**. **Butik**alternativet konfigurerar TV:nsinställningar för butiksmiljö. Alternativet är endast avsett för användning i butik. Det rekommenderas att välja **Hem**för hemmabruk.

#### **13. Chromecast inbyggd alltid tillgänglig**

Välj önskad chromecast tillgänglighet. Om ställd som **På**, detekteras TV:n som Google Cast -enhet och Google Assistant och andra tjänster kan öppna TV:n till att svara på Cast-kommandon även i viloläge och skärmen släckt.

#### **14. Tuner-läget**

*Observera: Om du inte vill utföra en mottagare-scanning, välj en av de tillgängliga alternativen ändå. Du kan hoppa över skanningen i ett senare skede av installationsguiden. Om du hoppar över det här steget kan du utföra en kanalsökning senare med de relaterade menyalternativen Kanaler.*

Nästa steg är att välja tuner-läget. Välj önskad tunerinställning att installera kanaler för Live TV-funktion. **Antenn-**, **kabel-** och **satellit**alternativ finns. Markera det alternativ som motsvarar din miljö och tryck **OK**eller **Höger** riktningsknapp för att fortsätta.

#### Antenn

Om **Antenn** alternativet är valt söker TV:n efter markbundna och analoga sändningar. Markera på nästa skärm **Skanna** och tryck på **OK** för att starta sökningen eller välja**Hoppa över skanna**för att fortsätta utan att göra en sökning.

*Observera: Om det valda landet inte har analoga sändningar, är analog sökning kanske inte tillgänglig.*

#### Kabel

Om alternativet **Kabel**är valt söker TV:n efter digitala kabel- och analoga sändningar. Om några visas tillgängliga operatörsalternativ på skärmen **Välj Operatör**. Annars hoppas detta steg över. Du kan välja endast en operatör från listan. Markera önskad operatör och tryck på **OK** eller **höger** riktningsknapp för att fortsätta. På nästa skärm väljer du **Skanna** för att starta en sökning eller välj t **Hoppa över skanna** för att fortsätta utan att utföra en sökning. Om **Skanna** är valt visas en konfigurationsskärm nästa. **Alternativen Skannningsläge**, **Frekvens(KHz)**, **modulering**, **Symbol Rate(Ksym/s)**, **nätverks-ID**

kan behöva ställas in. v **skannings läge** som**Full / Framåt**om tillgänglig. Beroende på vald operatör och/eller **skanningsläge**kanske vissa alternativ inte är tillgängliga att ställas in.

*Observera: Om det valda landet inte har analoga sändningar, är analog sökning kanske inte tillgänglig.*

När du är klar med att ställa in tillgängliga alternativ trycker du på **Höger** riktningsknapp för att fortsätta. TV:n kommer att börja söka efter tillgängliga sändningar.

Satellit(\*\*)

Om **Satellit** alternativet är valt, visas **Satellit Typ** skärmen härnäst. **Alternativ för satellit** och **allmänna satellit** kommer att vara tillgängliga. Välj en och tryck **OK** för att fortsätta.

*Observera: Önskad satellit och Allmän satellit -alternativen är kanske inte tillgängliga beroende på vald land. I detta fall visas DVBS-inställningar -skärmen, när tuner-läget är ställd som Satellit.*

Om **Önskad satellit** alternativet är valt kommer nästa skärm att vara **Välj operatör** skärm. Du kan välja endast en operatör från listan. Markera önskad operatör och tryck på **OK** eller **höger** riktningsknapp för att fortsätta. Några av följande alternativ kan vara förinställda beroende på den valda operatorn i det här steget. Kontrollera parametrarna innan du fortsätter och justera vid behov.

**DVBS Config inställnings** skärmen kommer att visas härnäst. Första **antenn typ (\*)** bör ställas in. **Universal**, **Enkel kabel** och **Jess Enkel kabel** alternativ finns tillgängliga. Sätt som **Antenntyp Universal** för Direct och DiSEqC satellitsystem. Om du ställer in antenntypen som **Universal**, tryck på **Höger**riktningsknapp för att gå vidare till nästa steg. Om antenntypen är inställd som **Single Cable** eller **Jess Singlecable** kommer det att finnas ytterligare tre alternativ på skärmen **DVBS Konfiguration inställning Tuner**, **Bandfrekvens** och **användardefinierad**. **användardefinierade** alternativet kommer att vara tillgängligt om **Band frekvens** är inställd som **användardefinierade**. Ställ in dessa alternativ om tillgängliga och tryck på **höger**  riktningsknapp för att fortsätta.

#### *(\*) Detta alternativ kan benämnas Satellittyp beroende på landval.*

Beroende på vilket land- och satellitval du gjorde i föregående installationssteg, kan **Ladda förinställd lista** visas på skärmen. Markera **Ladda försinställdlista** och tryck på **OK** eller **Höger**riktningsknapp för att fortsätta med SatcoDXinstallationen. Du kan också hoppa över det här steget genom att välja **Hoppa över** alternativet.

När parametrarna på **DVBSKonfigurationsinställning** skärmen konfigureras enligt din miljö och den förinställda listans installationspreferenser har valts, kan nästa steg vara **Välj Satellit** skärm. Det kan hända att du kan ställa in olika satelliter beroende på vald antenntyp och operatör i föregående steg. Markera önskat satellitalternativ och tryck på **OK**för att ställa in parametrarna*(\*)*. **Satellitstatus** för det första satellitalternativet ställs in som **På**. För att konfigurera andra inställningar av satelliten och för att aktivera skanning bör detta alternativ ställas in som **På** först. Tryck på tillbaka-knappen och välj nästa satellit du vill ställa in. När du har slutfört konfigurationsändringarna trycker du på knappen **Höger** riktning för att fortsätta.

*(\*) Om du har Direkt satellitsystem, ska DiSEqC Set alternativet ställas in som DiSEqC A.*

Om **Ladda förinställd lista** alternativet valts i föregående steg, hoppas nästa steg över och installationen av förinställd lista börjar. Om rätt satellit för SatcoDX-installationen inte valts, visas varningsdialog på skärmen. Satellit/er som kan väljas visas. Stäng dialogen genom att trycka **OK** och ställ in satelliten enligt instruktionerna.

**Kanal skanning** skärmen visas nästa. Välj **Skanna** och tryck på **OK** eller **Höger**riktningsknapp för att fortsätta med skanningskonfigurationerna. Välj **Hoppa över skanning** Hoppa över skanning för att fortsätta utan att utföra en genomsökning och slutföra den ursprungliga inställningen.

Skärmen för **DVBS Scan Configure** visas nästa om alternativet **Skanna**är valt. Följande alternativ kommer att finnas tillgängliga: **Skanningsläge** och **kanaler**. Du kan välja att utföra en fullständig genomsökning eller en nätverksgenomsökning. Ställ in **Skanningsläget** därefter. Om du ska utföra en nätverksskanning ska du se till att du har justerat **Frekvens**, **Symbol hastighet (Ksym/s)** och **Polarisation** parametrar under **Transponder** alternativ exakt på **Satellit Inställnings** skärmen. Du kanske inte kan ändra inställningen för **skanningsläge** beroende på tidigare val. Om alternativet **Kanaler** är satt som **Gratis**, kommer krypterade kanaler inte att installeras. Ytterligare alternativ kan också vara tillgängliga beroende på den valda operatören, konfigurera dessa inställningar enligt dina önskemål. När du är klar med att ställa in tillgängliga alternativ trycker du på **höger** riktningsknapp för att starta skanningen **skanningsläge** eller**kanaler** är markerat. Medan

sökningen fortsätter kan du trycka på knappen **Bakåt**  för att avbryta sökningen. De kanaler som redan har hittats kommer att lagras i kanallistan.

När installationen är klar visas resultatet. Tryck på **OK** för att slutföra installationen.

Startskärmen visas. Du kan trycka på **Exit**-knappen på fjärrkontrollen eller markera **Live TV**-appen från **Appar**-raden på hemskärmen och trycka på **OK** för att växla till Live-TV-läge och titta på TV-kanaler. I vissa länder finns **Live TV** appen belägen i **Hem**-fliken på Hemskärmen och raden med denna app har namnet **Favoritappar**.

### **Hemskärmen**

För att njuta av fördelarna med Android TV, måste din TV vara ansluten till Internet. Anslut TV:n till ett hemnätverk med en höghastighetsanslutning till Internet. Du kan ansluta din TV trådlöst eller trådbundet till ditt modem/router. Se **Nätverk & Internet** och **Ansluter till Internet**avsnitt för mer information om hur du ansluter din TV till internet.

Hem menyn är centrum för din TV. Tryck på **Home**knappen för att visa hemskärmen. Från hemmenyn kan du starta ett program, växla till en TV-kanal, titta på en film eller växla till en ansluten enhet. Beroende på dina TV-inställningar och ditt val av land i den inledande konfigurationen, kan hemskärmsmenyn innehålla olika objekt.

Tillgängliga alternativ för hemskärmen är placerade i rader. För att navigera genom hemskärmens alternativ, använd riktningsknapparna på fjärrkontrollen. Appar, YouTube, Google Play Filmer och TV, Google Play Music och Google Play-relaterade rader och rader av de program du har installerat kan vara tillgängliga. Markera en rad och flytta sedan fokus till önskat objekt i raden. Tryck på **OK** knappen för att göra ett val eller öppna en undermeny.

Längst upp till vänster på skärmen kommer sökverktyg att placeras. Du kan välja att antingen skriva ett ord för att starta en sökning via det virtuella tangentbordet eller prova röstsökalternativet om din fjärrkontroll har en inbyggd mikrofon. Flytta fokus till önskat alternativ och tryck på **OK** för att fortsätta

På skärmens övre högra sida **Meddelanden**, **Ingångar, Nätverk och Internet** (kommer att namnges som **Anslutna** eller **Ej anslutna** beroende på aktuell anslutningsstatus), **Inställningar** -alternativ och aktuell tid visas. Du kan konfigurera datum- och tidsinställningar med menyalternativen **Datum och tid** från **Inställningar> Enhetsinställningar** meny.

Första raden kommer att vara raden **Apps**. **Live TV** och **Multi Media Player** appar kommer att finnas tillgängliga tillsammans med andra appar. Markera **Live TV** och tryck **OK** för att växla till Live TV-läge. Om källan var inställd på ett annat alternativ än **TV**  tryck tidigare på **Källa**knappen och ställ in som **TV** för att titta på live-TV-kanaler. Marker**a Multi Media Player** och tryck på **OK** för att bläddra bland de anslutna USB-enheterna och spela/visa det installerade medieinnehållet på TV:n. Ljudfilerna kan spelas upp via högtalarna på TV:n eller genom högtalarsystemen anslutna till TV:n. Du kan konfigurera inställningarna för ljudutmatning från alternativet **Högtalare** i **Inställningar> Enhetsinställningar> Ljud** meny. För att använda Internet behöver du en webbläsarapplikation. Utför en sökning eller öppna Google Play appen, hitta en webbläsare och ladda ner den.

I vissa länder organiseras hemskärmen i flera flikar. **Hem**, **Upptäck** och **Appar** flikarna finns tillgängliga. Du kan bläddra flikarna med riktningsknapparna. Varje flik har en innehållsrad i början. På **Hem**-fliken finns rader för favoritappar, senaste Live TV program och rekommendationer från streaming-appar. På **Upptäck**fliken visas rekommendationer från streaming-tjänster. På **Appar**-fliken visas alla appar som är installerade i TV:n och du kan installera fler från Play Store genom att använda motsvarande alternativ. Beroende på dina TV-inställningar och ditt val av land i den inledande inställningarna, kan flikarna på hemskärmen innehålla olika objekt.

## **Menyinnehåll för Live TV-läge**

Växla först TV:n till Live TV-läge och tryck sedan på **Meny** knappen på fjärrkontrollen för att se menyalternativen för Live TV. Om du vill växla till Live-TV-läge kan du antingen trycka på knappen **Avsluta** eller markera **Live TV**-appen från raden **Appar** på startskärmen och trycka på **OK**. I vissa länder finns **Live TV** appen belägen i **Hem**-fliken på Hemskärmen och raden med denna app har namnet **Favoritappar**.

### **Kanaler**

**Lägg till i Mina favoriter:** Lägg till kanalen som för närvarande bevakas i den tidigare valda favoritlistan.

**Programguide:** Öppna den elektroniska programguiden. Se avsnittet **Programguide** för detaljerad information.

**Nya kanaler tillgängliga:** Starta en sökning efter nya kanaler. Välj kanalkällprogram eller tuner. Gör sedan inställningarna enligt din miljö och inställningar om det behövs. Du kan använda meny **Kanal** alternativen för att söka efter sändningskanaler. Se avsnittet **Kanal** för mer information. När färdig markering **Klar** och tryck **OK**.

### **TV-alternativ**

**Källa:** Visa listan med inmatningskällor. Välj önskad och tryck på **OK** för att växla till den källan.

**Bildläge:** Ställ in bildläget efter dina önskemål eller krav. Bildläget kan ställas in till ett av följande alternativ: **Användare**, **Standard, Levande, Sport**, **Film** och **Spel**. Du kan använda **Användare** läge för att skapa anpassade inställningar. Gå till **Inställningar > Enhetsinställningar > Bild** för detaljerade inställningsalternativ.

**Visningsläge:** Ställ in bilförhållandena för skärmen Välj ett av de fördefinierade alternativen enligt dina önskemål.

**Högtalare:** Hör TV-ljudet från den anslutna kompatibla ljudenheten som är inställd som **External Audio System**. Ställ in som **TV högtalare** för att använda högtalarna på din TV för ljudutgång.

#### **Ström**

**Bild av:** Välj det här alternativet och tryck på **OK** för att stänga av skärmen. Tryck på en knapp på fjärrkontrollen eller på TV:n för att slå på skärmen igen. Observera att du inte kan slå på skärmen via knapparna **Volym+/-**, **Mute** och **Standby** knappar. Dessa knappar fungerar normalt.

**Ingen signal automatisk avstängning:** Ställ in TV:ns beteende när ingen signal detekteras från den för närvarande inställda ingångskällan. Definiera en tid efter vilken du vill att TV:n ska stänga av sig själv eller ställa in som **Av för att inaktivera**.

**CI-kort:** Visa tillgängliga menyalternativ för CI-kortet som används. Det här alternativet kanske inte är tillgängligt beroende på inställningen för ingångskälla.

#### **Avancerade alternativ**

**Ljudspråk:** Ställ in önskad språk för ljudet. Det här alternativet kanske inte är tillgängligt beroende på inställningen för ingångskälla.

**Blå Mute:** Slå på/av den här funktionen enligt dina önskemål. När den är aktiverad visas blå bakgrund på skärmen när ingen signal är tillgänglig.

**Standardkanal:** Ställ in din standardinställning för startkanalen. När **Välj läge** är inställt som **Användarval**, blir **Visa kanaler** alternativet tillgängligt. Markera och tryck på **OK** för att se kanallistan. Markera en kanal och tryck på **OK**för att göra en markering. Vald kanal visas varje gång TV: n slås på igen från vänteläge. Om **Välj läge** är inställt som **Senaste status** visas den senast bevakade kanalen.

**Interaktionskanal:** Slå på eller av funktionen Interaktionskanal. Denna funktion kan användas enbart i Stor-Britannien och Irland.

**MHEG PIN-skydd:** Slå på eller av funktionen för MHEG PIN-skydd. Den här inställningen aktiverar eller avaktiverar åtkomsten till några av MHEGprogrammen. Avaktiverade program kan släppas genom att ange rätt PIN-kod. Denna funktion kan användas enbart i Stor-Britannien och Irland.

#### **HBBTV-inställningar**

**HBBTV-stöd:** Slå på eller av HBBTV-funktionen.

**Spåra inte:** Ange dina önskemål angående spårningsbeteendet för HBBTV-tjänster.

**Inställningar för cookies:** Ställ in inställningarna för cookies för HBBTV-tjänster.

**Ihållande lagring:** Slå på eller av funktionen för beständig lagring. Om den ställs in som **På**  kommer cookies att lagras med ett utgångsdatum i TV:ns beständiga minne.

**Blockera spårningsplatser:** Slå på eller av funktionen Blockera spårningsplatser.

**Enhets-ID:** Slå på eller av Enhets-ID funktionen.

**Återställ enhets-ID:** Återställ enhets-ID för HBBTV tjänster. Konfiktiv dialog kommer att visas. Tryck på **OK** för att fortsätta, **Tillbaka** för att avbryta.

#### **Undertext**

**Analog undertext:** Ange det här alternativet som **Av**, **På** eller **Tyst**. Om alternativet Tysta är valt visas den analoga undertexten på skärmen, men högtalarna dämpas samtidigt.

**Digital undertext:** Ange det här alternativet som **Av** eller **På**.

**Textspår:** Ange din textningsspårinställning, om någon är tillgänglig.

**Digitalt undertextspråk:** Ställ in ett av de listade språkalternativen som första språk för digitala undertexter.

**Andra digitala undertext Språk:** Ställ in ett av de listade språkalternativen som andra språk för digitala undertexter. Om det valda språket i alternativet **Digital textningsspråk** inte är tillgängligt, visas undertexter på detta språk.

**Typ av text:** Ange det här alternativet som **Normal** eller **Nedsatt hörsel**. Om **nedsatt hörsel**-alternativet väljs erbjuder det undertext till döva och tittare med dålig hörsel med ytterligare beskrivningar.

#### **Text-TV**

**Språk för digital text-TV:** Ställa in text-TV-språk för digitala sändningar.

**Avkodning av sidans språk:** Ange avkodningssidospråk för text-TV-visning.

**BISS-nyckel: Meddelandet "Klicka för att lägga till Biss-tangenten"** visas. Tryck på **OK**-knappen för att lägga till en biss-nyckel. **Parametrar för frekvens**, **symbolhastighet (KSym/s**), **Polarisering**, **program-ID** och **CWnyckel** kommer att vara tillgängliga för att ställas in. När du är klar med inställningarna, markera **Spara nyckel** och tryck på **OK** för att spara och lägga till biss-nyckeln. Det här alternativet är inte tillgängligt om **kanalinstallationsläget** under menyn Inställningar>Kanalmenyn inte är inställd som **Föredragen satellit**, **Allmän satellit**eller **Satellit**. Dessa alternativ kanske inte är tillgängligt beroende på valet av land under den första installationen.

**Automatisk viloläge:** Definiera en ledig tid efter vilken du vill att TV:n ska automatiskt gå till viloläge. **Alternativ för 4 timmar**, **6 timmar** och **8 timmar** finns tillgängliga. Ställ in som **aldrig** att inaktivera.

**Systeminformation:** Visa detaljerad systeminformation på den aktuella kanalen **Signal nivå**, **Signal kvalitet**, **frekvens** etc.

**Version info:** Visa systeminformation som **modellnamn** och **version**.

**Inställningar** Se avsnittet **Inställningar** för detaljerad information.

### **Spela in**

**Inspelnings lista:** Inspelningarna kommer att visas om de finns tillgängliga. Markera en inspelning som du väljer och tryck på den **gula** knappen för att radera den eller tryck på den **blå** knappen för att visa detaljerad information. Du kan använda **röda** och **gröna** knappar för att rulla sidan uppåt och nedåt.

**Enhetsinformation:** Anslutna USB-lagringsenheter visas. Markera valfri enhet och tryck på **OK**för att se tillgängliga alternativ.

**Ställ in TimeShift:** Tagga den valda USBlagringsenheten eller en partition på den för tidsskiftinspelning.

**Ställ PVR:** Tagga den valda USB-lagringsenheten eller en partition på den för PVR.

**Format:** Formatera den valda USB-lagringsenheten. Se avsnittet **USB-inspelning** för mer information

**Hastighetstest:** Starta ett hastighetstest för den valda USB-lagringsenheten. Testresultatet visas när det är klart.

**Lista över scheman:** Lägg till påminnelser eller inspelningstimers med menyn **Schemalistan**.

**Tidsskiftläge:** Aktivera eller inaktivera funktionen för inspelning av tidsförskjutning. Se avsnittet **USB -inspelning** för mer information.

### **Inställningar**

Du kan öppna **Inställningar**-menyn från huvudskärmen eller **TV alternativ** -menyn i Live TV läge.

### **Nätverk och Internet**

Du kan konfigurera TV:ns nätverksinställningar med alternativen i den här menyn. Du kan också markera ikonen Anslutning/inte ansluten på startskärmen och trycka på **OK**för att komma åt den här menyn.

**Wi-Fi:** Slå på och av funktionen för trådlöst LAN (WLAN).

#### **Tillgängliga nätverk**

När WLAN-funktionen är påslagen visas tillgängliga trådlösa nätverk. Markera **Se alla** och tryck **OK** för att se alla nätverk. Välj en och tryck på **OK**för att ansluta. Du kan bli ombedd att ange ett lösenord för att ansluta till det markerade nätverket, om nätverket är lösenordsskyddat.

#### **Andra alternativ**

**Lägg till nytt nätverk:** Lägg till nätverk med dolda SSID.

**Skanning alltid tillgänglig:** Du kan låta platstjänsten och andra appar söka efter nätverk, även när WLAN-funktionen är avstängd. Tryck på **OK**för att slå på och av.

**Wow:** Slå på/av den här funktionen. Med den här funktionen kan du slå på eller väcka din TV via trådlöst nätverk.

**Wol:** Slå på/av den här funktionen. Med den här funktionen kan du slå på eller väcka din TV via nätverk.

#### **Ethernet**

**Anslutning/ej ansluten:** Visar status för internetanslutningen via Ethernet-, IP- och MAC-adresser.

**Proxyinställningar:** Ställ in en HTTP-proxy för webbläsare manuellt. Denna proxy får inte användas av andra appar.

**IP-inställningar:** Konfigurera din TV:s IP-inställningar.

### **Inställningar**

Du kan öppna **Inställningar**-menyn från huvudskärmen eller **TV alternativ** -menyn i Live TV läge.

### **Nätverk och Internet**

Du kan konfigurera TV:ns nätverksinställningar med alternativen i den här menyn. Du kan också markera ikonen Anslutning/inte ansluten på startskärmen och trycka på **OK**för att komma åt den här menyn.

**Wi-Fi:** Slå på och av funktionen för trådlöst LAN (WLAN).

#### **Tillgängliga nätverk**

När WLAN-funktionen är påslagen visas tillgängliga trådlösa nätverk. Markera **Se alla** och tryck **OK** för att se alla nätverk. Välj en och tryck på **OK**för att ansluta. Du kan bli ombedd att ange ett lösenord för att ansluta till det markerade nätverket, om nätverket är lösenordsskyddat.

#### **Andra alternativ**

**Lägg till nytt nätverk:** Lägg till nätverk med dolda SSID.

**Skanning alltid tillgänglig:** Du kan låta platstjänsten och andra appar söka efter nätverk, även när WLAN-funktionen är avstängd. Tryck på **OK**för att slå på och av.

**Wow:** Stäng av/sätt på denna funktion. Med den här funktionen kan du slå på eller väcka din TV via trådlöst nätverk.

### **Kanal**

#### **Kanaler**

Alternativen på den här menyn kan ändras eller bli inaktiva beroende på valet av **kanalinstallationsläge**.

#### **Kanalinstallationsläge - antenn**

**Automatiskt kanalsökning:** Starta en skanning efter analoga och digitala kanaler. Du kan trycka på knappen **Bakåt** för att avbryta skanningen. De kanaler som redan har hittats kommer att lagras i kanallistan.

**Uppdatera Skanning:** Sök efter uppdateringar. Tidigare tillagda kanaler kommer inte att raderas, men nyfunna kanaler kommer att lagras i kanallistan.

**Analog manuell sökning:** Starta en manuell skanning för analoga kanaler. Ange **startfrekvensen** och välj sedan **Skanna upp** eller **skanna nedåt**. När en kanal påträffas kommer skanningen att slutföras och hittade kanalen kommer att lagras i kanallistan.

**Enkel RF-sökning:** Välj **RF-kanalen** med hjälp av höger/vänster riktningsknappar. Signal Nivå och Signal Kvalitet för vald kanal visas. Tryck på **OK** för att starta sökningen på den valda RF-kanalen. De hittade kanalerna kommer att lagras i kanallistan.

**Uppdatering av manuell service:** Starta manuellt en uppdatering av tjänsten .

**LCN:** Ange dina önskemål för LCN. LCN är det logiska kanalnummersystemet som organiserar tillgängliga sändningar i enlighet med en igenkännbar kanalnummersekvens (om tillgängligt).

**Typ av kanalsökning:** Ange inställningarna för skanningstyp.

**Typ av kanalbutik:** Ange din butikstyps preferens.

**Välj favorit nätverk:** Välj ditt favoritnätverk. Det här menyalternativet kommer att vara aktivt, om mer än bara ett nätverk är tillgängligt.

**Hoppa över kanal:** Ställ in kanaler som ska hoppas över när du byter kanaler via **Program +/-**knapparna på fjärrkontrollen. Markera önskad kanal i listan och tryck på **OK** för att välja/avmarkera.

**Kanaelbyte:** Ersätt positionerna för de två valda kanalerna i kanallistan. Markera önskade kanaler i listan och tryck på **OK** för att välja. När den andra kanalen är markerad kommer platsen på denna kanal att ersättas med positionen för den första valda kanalen. Du bör

ställa in alternativet LCN till Av eller Standard för att aktivera den här funktionen.

**Flytta kanal:** Flytta en kanal till en annan kanal. Markera kanalen du vill flytta och tryck på **OK** för att välja. Gör sedan detsamma för en andra kanal. När den andra kanalen är markerad flyttas den första valda kanalen till kanalens position. Du bör ställa in alternativet LCN till Av eller Standard för att aktivera den här funktionen.

**Redigera kanal:** Redigera kanaler i kanallistan. Redigera namn och kanalnummer för den valda kanalen och visa information om **nätverksnamn**, **frekvens**, **färgsystem** och **ljudsystem** som är relaterat till den kanalen om den är tillgänglig. Beroende på kanalen kan andra alternativ också vara redigerbara. Du kan trycka på den **Blå** knappen för att radera den markerade kanalen.

**Finjustera den analoga kanalen :** Finjustera en analog kanal. En lista över tillgängliga analoga kanaler visas. Välj önskad från listan och tryck på **OK** -knappen. Ändra sedan frekvensen av kanalen genom att trycka på vänster/höger riktningsknappar. Tryck på **OK** för att lagra den nya frekvensen för den kanalen. Tryck **Tillbaka** för att avbryta. Detta objekt kanske inte är synligt, beroende på om den senast bevakade kanalen var analog eller inte.

**Rensa kanallista:** Ta bort alla kanaler som är lagrade i kanallistan för det valda kanalinstallationsläget. En dialog visas för bekräftelse. Markera **OK** och tryck på **OK** -knappen för att fortsätta. Markera **Avbryt** och tryck på **OK**för att avbryta.

#### **Kanalinstallationsläge - kabel**

**Automatiskt kanalsökning:** Starta en skanning för analoga och digitala kabelkanaler. Om tillgängliga operatörsalternativ kommer att visas Markera önskad och tryck på **OK**. **Alternativ** för **skanningsläge, kanalskanningstyp**, **frekvens** och **nätverks-ID** kan vara tillgängliga. Alternativen kan variera beroende på operatören och **skanningsläge** valen. Ställ in **skanningsläget** som **fullständigt** om du inte vet hur du ställer in andra alternativ. Markera **Skanna** och tryck på **OK** för att starta genomsökningen. Du kan trycka på bakåtknappen för att avbryta skanningen. De kanaler som redan har hittats kommer att lagras i kanallistan.

**Enkel RF-sökning:** Ange **Fre**kvensvärde. **Signalnivå**  och **signalkvalitet** för den valda **frekvensen** visas. Markera **Skanna** valet och tryck på **OK** för att starta skanningen. De hittade kanalerna kommer att lagras i kanallistan.

**LCN:** Ange dina önskemål för LCN. LCN är det logiska kanalnummersystemet som organiserar tillgängliga sändningar i enlighet med en igenkännbar kanalnummersekvens (om tillgängligt).

**Typ av kanalsökning:** Ange inställningarna för skanningstyp.

**Typ av kanalbutik:** Ange din butikstyps preferens.

**Välj favorit nätverk:** Välj ditt favoritnätverk. Det här menyalternativet kommer att vara aktivt, om mer än bara ett nätverk är tillgängligt. Denna-alternativ kanske inte är tillgängligt beroende på valet av land under den första installationen.

**Hoppa över kanal:** Ställ in kanaler som ska hoppas över när du byter kanaler via **Program +/-**knapparna på fjärrkontrollen. Markera önskad kanal i listan och tryck på **OK** för att välja/avmarkera.

**Kanaelbyte:** Ersätt positionerna för de två valda kanalerna i kanallistan. Markera önskade kanaler i listan och tryck på **OK** för att välja. När den andra kanalen är markerad kommer platsen på denna kanal att ersättas med positionen för den första valda kanalen. Du bör ställa in alternativet LCN till Av eller Standard för att aktivera den här funktionen.

**Flytta kanal:** Flytta en kanal till en annan kanal. Markera kanalen du vill flytta och tryck på **OK** för att välja. Gör sedan detsamma för en andra kanal. När den andra kanalen är markerad flyttas den första valda kanalen till kanalens position. Du bör ställa in alternativet LCN till Av eller Standard för att aktivera den här funktionen.

**Redigera kanal:** Redigera kanaler i kanallistan. Redigera namn och kanalnummer för den valda kanalen och visa information om **nätverksnamn**, **frekvens**, **färgsystem**, **ljudsystem, modulering** och **symbolhastighetsinformation** som är relaterad till den kanalen. Beroende på kanalen kan andra alternativ också vara redigerbara. Du kan trycka på den **Blå** knappen för att radera den markerade kanalen.

**Finjustera den analoga kanalen :** Finjustera en analog kanal. En lista över tillgängliga analoga kanaler visas. Välj önskad från listan och tryck på **OK** -knappen. Ändra sedan frekvensen av kanalen genom att trycka på vänster/höger riktningsknappar. Tryck på **OK** för att lagra den nya frekvensen för den kanalen. Tryck **Tillbaka** för att avbryta. Detta objekt kanske inte är synligt, beroende på om den senast bevakade kanalen var analog eller inte.

**Rensa kanallista:** Ta bort alla kanaler som är lagrade i kanallistan för det valda kanalinstallationsläget. En dialog visas för bekräftelse. Markera **OK** och tryck på **OK** -knappen för att fortsätta. Markera **Avbryt** och tryck på **OK**för att avbryta.

#### **Kanalinstallationsläge - föredragna/Allmän satellit/Satellit**

**Återskanning av satellit:** Starta en satellitscanning som börjar med operatörens valskärm för **Föredragen satellit** kanalinstallationsläge eller med satellitvalskärmen för **Allmän Satellit** eller **Satellit** kanalinstallationsläge. När detta skanneralternativ föredras, är vissa skanningskonfigurationer inte tillgängliga och således kan de inställningar du gjort under den inledande konfigurationen kanske inte ändras.

**Svenska** - 22 - *(\*\*)Endast begränsade modeller*

**Lägg till Satellit:** Lägg till satellit och genomför en satellitskanning.

**Satellit uppdatering:** Sök efter uppdateringar genom att upprepa tidigare genomsökningen med samma inställningar. Du kommer också att kunna konfigurera dessa inställningar före genomsökningen. Om **kanalinstallationsläget** är inställt på **Önskad satellit** kan det här alternativet namnges på olika sätt beroende på vilka tjänster som är tillgängliga. Markera satelliten och tryck på OK-knappen för att konfigurera detaljerade satellitparametrar. Tryck på **höger** riktningsknapp för att fortsätta.

**Satellit Manuell inställning:** Starta en manuell satellitskanning.

**Välj favorit nätverk:** Välj ditt favoritnätverk. Det här menyalternativet kommer att vara aktivt, om mer än bara ett nätverk är tillgängligt. Det här alternativet kanske inte är tillgängligt beroende på vilket land det valda landet har under den första installationen.

**Hoppa över kanal:** Ställ in kanaler som ska hoppas över när du byter kanaler via **Program +/-**knapparna på fjärrkontrollen. Markera önskad kanal i listan och tryck på **OK** för att välja/avmarkera.

**Kanaelbyte:** Ersätt positionerna för de två valda kanalerna i kanallistan. Markera önskade kanaler i listan och tryck på **OK** för att välja. När den andra kanalen är markerad kommer platsen på denna kanal att ersättas med positionen för den första valda kanalen.

**Flytta kanal:** Flytta en kanal till en annan kanal. Markera kanalen du vill flytta och tryck på **OK** för att välja. Gör sedan detsamma för en andra kanal. När den andra kanalen är markerad flyttas den första valda kanalen till kanalens position.

**Redigera kanal:** Redigera kanaler i kanallistan. Redigera namn och kanalnummer för den valda kanalen och visa information om **nätverksnamn**, **frekvens**, **färgsystem** och **ljudsystem** som är relaterat till den kanalen om den är tillgänglig. Beroende på kanalen kan andra alternativ också vara redigerbara. Du kan trycka på den **Blå** knappen för att radera den markerade kanalen.

**Rensa kanallista:** Ta bort alla kanaler som är lagrade i kanallistan för det valda kanalinstallationsläget. En dialog visas för bekräftelse. Markera **OK** och tryck på **OK** -knappen för att fortsätta. Markera **Avbryt** och tryck på **OK**för att avbryta.

*Observera: Vissa alternativ kanske inte är tillgängliga och visas som gråtonadeberoende på operatörens val och operatörsrelaterade inställningar.*

#### **Installationsläge för kanal**

Ange det här alternativet som **antenn**, **kabel**, **önskad satellit**, **allmän satellit** eller **satellit**.

#### **Automatisk kanaluppdatering**

Slå på eller av funktionen för automatisk kanaluppdatering.

#### **Meddelande om uppdatering av kanal**

Slå på eller av kanal uppdaterings meddelande funktionen. Det här alternativet kanske inte är synligt, beroende på valet av **Kanalinstallationsläge**.

#### **Föräldrakontroll**

*(\*) För att ange den här menyn bör PIN-koden anges först. Standard-Pin är* **1234.** *Om du har angett en ny PIN efter den första installationsprocessen, använd det lösenord som du har angett. Vissa alternativ kanske inte är tillgängliga eller varierar beroende på valet av land under den första installationen.*

**Blockerade kanaler:** Väljer kanalen/erna som ska blockeras från kanallistan. Markera en kanal och tryck på **OK** för att markera/avmarkera. För att titta på en blockerad kanal måste PIN anges först.

**Begränsningar av programmet:** Blockera program enligt information om åldersklassificering som sänds med dem. Du kan aktivera eller inaktivera begränsningar, ställa in klassificeringssystem, begränsningsnivåer och åldersgränser med hjälp av alternativen i den här menyn.

**Inmatningar Blockerade:** Förhindra åtkomst till det valda ingångskällinnehållet. Markera önskat inmatningsalternativ och tryck på **OK** för att välja/avmarkera. För att byta till en blockerad ingångskälla måste PIN anges först.

**Ändra PIN-kod:** Ändra standard-PIN-koden. Markera det här alternativet och tryck på **OK**. Du måste ange den gamla PIN-koden först. Den nya PIN-inmatningsskärmen kommer att visas. Ange den nya PIN-koden två gånger för bekräftelse.

#### **Ljudkanal**

Ställ in inställningarna för ljudkanalen, om tillgängligt. Detta objekt kanske inte är synligt, beroende på om den senast bevakade kanalen var analog eller inte.

#### **Ljudspråk**

Ställ in en av de listade språkalternativen som första ljudspråksalternativ. Det här objektet kanske inte är synligt beroende på om den senast bevakade kanalen var digital eller inte.

#### **Andra Ljudspråk**

Ställ in en av de listade språkalternativen som andra ljudspråksalternativ. Om **Ljudspråk** inställning av valt språkalternativ inte stöds , kommer denna språkinställning att beaktas. Det här objektet kanske inte är synligt beroende på om den senast bevakade kanalen var digital eller inte.

#### **Licenser för öppen källkod**

Visa licensinformation för öppen källkod.

#### **Version**

Visar systemets versionsnummer.

### **Konton & Logga in**

**Google:** Det här alternativet är tillgängligt om du har loggat in på ditt Google-konto. Du kan konfigurera inställningarna för datasynkning eller ta bort ditt registrerade konto på TV:n. Markera en tjänst som anges i **Välj synkade appar** sektionen och tryck **OK** för att aktivera / inaktivera datasynkronisering. Makera**Synka nu** och tryck **OK** för att synkronisera alla aktiverade tiänster på en gång.

**Lägg till konto:** Lägg till ett nytt till tillgängliga konton genom att logga in på den.

### **Appar**

Med hjälp av alternativen på menyn, kan du hantera appar på din TV.

#### **Nyligen öppnade appar**

Du kan visa nyligen öppnade appar. Markera **Se alla appa** och tryck på **OK** för att se alla appar som är installerade på TV:n. Mängden lagringsutrymme som de behöver visas också. Du kan se vilken version på appen, öppna eller tvinga fram stopp körning av appen, avinstallera en nedladdad app, se behörigheterna och slå på/av, slå på/av meddelandena, rensa data och cache etc. Markera en app och tryck på **OK**för att se tillgängliga alternativ.

#### **Behörigheter**

Hantera behörigheter och några andra funktioner i programmen.

**App-behörigheter:** Apparna sorteras efter kategorier av behörighetstyp. Du kan aktivera inaktivera behörigheter för appar inifrån dessa kategorier.

**Särskild appåtkomst:** Konfigurera vissa appfunktioner och särskilda behörigheter.

**Säkerhet & begränsningar:** Använda alternativen i menyn;

- • Du kan tillåta eller begränsa installation av appar från andra källor än Google Play Butik.
- • Ställ in TV:n att inte tillåta eller varna innan installation av appar som kan orsaka skada.

### **Inställningar för enheten**

**Om:** Sök efter systemuppdateringar, ändra enhetsnamnet, starta om TV:n och visa systeminformation som nätverksadresser, serienummer, versioner etc. Du kan också visa juridisk information, hantera annonser, visa ditt annons-ID, återställa det och slå på/av de anpassade annonserna baserat på dina intressen.

**Netflix ESN:** Visa ditt ESN-nummer. ESN-nummer är ett unikt ID-nummer för Netflix, speciellt skapat för att identifiera din TV.

**Datum & tid:** Ange alternativ för datum och tid för din TV. Du kan ställa in din TV för att automatiskt uppdatera tid och datum-data över nätverket eller över sändningarna. Ange motsvarande din miljö och preferens. Inaktivera genom att ange som **Av** om du vill ändra datum eller tid manuellt. Ställ sedan in alternativ för datum, tid, tidszon och timformat.

#### **Timer**

**Typ av ström på tid:** Ställ in din TV för att slå på av sig själv. Ange det här alternativet som **På** eller **En gång** för att aktivera timern som ska ställas in, ställ in som **Av** för att inaktivera. Om inställt som När TV:n slås på endast en **gång**vid den angivna tiden i **Automatisk på effekt på tid** alternativet nedan.

**Automatisk effekt i tid:** Tillgänglig om **Ström på-timern typ** är aktiverad. Ställ in önskad tid för TV:n att komma i standby med riktningsknapparna och tryck på **OK**för att spara den nya inställda tiden.

**Typ av avstängning:** Ställ in din TV för att stänga av sig själv. Ställ in det här alternativet som**På** eller**En gång** för att aktivera en avstängningstimer som ska ställas in, ställ in som **Av**för att inaktivera. Om inställt som När TV:n stängs av endast en **gång**vid den angivna tiden i alternativet **Automatisk avstängningstid** nedan.

**Automatisk avstängningstid:** Tillgängligt om **strömavstängningstiden** är aktiverad. Ställ in önskad tid för TV:n att gå till standby med riktningsknapparna och tryck på **OK** för att spara den nya inställda tiden.

**Språk:** Ange ditt språkval.

**Tangentbord:** Välj tangentbordstyp och hantera tangentbordsinställningar.

**In:** Visa eller dölj en ingångsterminal, ändra etiketten för en ingångsterminal och konfigurera alternativen för funktionen HDMI CEC (Consumer Electronic Control) och visa CEC-enhetslistan.

#### **Ström**

**Bild av:** Välj det här alternativet och tryck på **OK** för att stänga av skärmen. Tryck på en knapp på fjärrkontrollen eller på TV:n för att slå på skärmen igen. Observera att du inte kan slå på skärmen via knapparna **Volym+/-**, **Mute** och **Standby** knappar. Dessa knappar fungerar normalt.

**Ingen signal automatisk avstängning:** Ställ in TV:ns beteende när ingen signal detekteras från den för närvarande inställda ingångskällan. Definiera en tid efter vilken du vill att TV:n ska stänga av sig själv eller ställa in som **Av**för att inaktivera.

#### **Bild**

**Bildläge:** Ställ in bildläget efter dina önskemål eller krav. Bildläget kan ställas in till ett av följande alternativ: **Användare**, **Standard, Levande, Sport**, **Film**och**Spel**. Du kan använda **Användare** läge för att skapa anpassade inställningar.

Inställningar för **Bakgrundsbelysning**, **Ljusstyrka**, **Kontrast**, **Färg**, **Nyans**, **Skärpa** justeras enligt det valda bildläget. Om någon av dessa inställningar ändras manuellt ändras alternativet **Bildläge** till **Användare**, om det inte redan har angetts som **Användare**.

**Automatisk bakgrundsbelysning:** Ställ in inställningarna för automatisk bakgrundsbelysning. **Av**, **Låg**, **Medel** och**Eco** alternativ kommer att finnas tillgängliga. Ställ in som **Av** för att inaktivera.

**Bakgrundsljus:** Justera skärmens bakgrundsbelysningsnivån manuellt. Det här objektet är inte tillgängligt om den **Automatiskabakgrundsbelysningen** inte är inställd som **av**.

**Ljusstyrka:** Justera skärmens ljusstyrkevärde.

**Kontrast:** Justera kontrastvärdet för skärmen.

**Färg:** Justera skärmens färgmättnadsvärde.

**Färgton:** Justera nyansvärdet för skärmen.

**Skärpa:** Justera in värdet på skärpan för detaljer som visas på Skärm.

**Gamma:** Ställ in din gamma-preferens. **Mörk**, **Medel** och **Ljust** kommer att finnas tillgängliga.

**Färgtemperatur:** Ställ in din färgtemperaturinställning. **användare**, **Cool**, **Standard** och**Varm** alternativ kommer att finnas tillgängliga. Du kan justera röda, gröna och blå förstärkningsvärden manuellt. Om något av dessa värden ändras manuellt ändras alternativet **Färgtemperatur** till **Användare**, om det inte redan anges som **Användare**.

**Visningsläge:** Ställ in bilförhållandena för skärmen Välj ett av de fördefinierade alternativen enligt dina önskemål.

**[DTSV]** Slå på eller av HDR-funktionen. Denna objekt är tillgänglig, om HDR-innehåll hittas.

#### **Avancerad video**

**DNR:** Dynamisk brusreducering (DNR) är processen att ta bort liud från digital eller analog signal. Ange din DNR-inställning som **Låg**, **Medium**, **Stark**, **Auto** eller stänga av det genom att ställa in som **Av**.

**MPEG NR:** MPEG-brusreducering rensar blockbrus runt konturer och brus på bakgrunden. Ställ in din MPEG NR-inställning som **låg**, **Medium**, **stark** stänga av det genom att ställa in som **av**.

**Adaptiv Luma-kontroll:** Adaptiv Luma-kontroll justerar kontrastinställningarna globalt enligt innehållshistogrammet för att ge djupare svart- och ljusare vit uppfattning. Ställ in din Adaptive Luma Kontrollpreferens som **Låg**, **Medium**, **Stark** eller stänga av det genom att ställa in som **Av**.

**DI-filmläge:** Det är funktionen för 3:2 eller 2:2 kadensdetektering för 24 fps filminnehåll och förbättrar de biverkningar (som interlacing effect eller judder) som orsakas av dessa pull down-metoder. Ställ in din DI Film Mode-inställning som **Auto** eller stäng av den genom att ställa in som **Av**. Det här alternativet kommer inte att vara tillgängligt om Spelläge eller PC-läge är aktiverat.

**Blå Stretch:** Det mänskliga ögat uppfattar kalllare vita som ljusare vit, Blue Stretch funktionen ändrar Vitbalans mellan mellanhöga grånivåer till kallare färgtemperatur. Slå på eller av funktionen Blue Stretch.

**Spelläge:** Spelläge är det läge som skär ner några av de bildbehandlingsalgoritmer för att hänga med videospel som har snabba bildhastigheter. Slå på eller av spelläge-funktionen.

**PC-läge:** PC-läge är det läge som skär ner några av bildbehandlingsalgoritmerna för att hålla signaltypen som den är. Det kan vara användbart speciellt för RGB-ingångar. Slå på eller av PC-lägesfunktionen.

**HDMI RGB-räckvidd:** Denna inställning bör justeras enligt RGB-signalområdet på HDMI-källan. Det kan vara begränsat intervall (16-235) eller full räckvidd (0-255). Ställ in din HDMI RGB-räckvidd. **Auto**, **Full** och **Begränsning** alternativen kommer att finnas tillgängliga. Detta objekt kommer inte att vara tillgängligt om ingångskällan inte är inställd som HDMI.

**Färgtuner:** Färgmättnad, nyans, ljusstyrka kan justeras för röd, grön, blå, cyan, magenta, gul och kött ton (hudton) för att få mer levande eller mer naturlig bild. Ange värdena **Nyans**, **Färg**, **Ljusstyrka**, **Förskjutning** och **förstärknings** värden manuellt. Markera **Aktivera** och tryck på **OK**för att aktivera den här funktionen.

**11 punkt vitbalans korrigering:** Vitbalansfunktionen kalibrerar TV:s färgtemperatur i detaljerade grånivåer. Genom visuellt eller mätning kan gråskalans enhetlighet förbättras. Justera styrkan på de **röda**, **gröna**, **blåa** färgerna och **Gain** värdena manuellt. Markera **Aktivera** och tryck på **OK**för att aktivera den här funktionen.

**Återställ till standard:** Återställ alla video-inställningar till fabriksinställningarna.

*Observera: Beroende på vilken inmatningskälla som för närvarande är inställd kan det hända att vissa menyalternativ inte är tillgängliga.*

#### **Ljud**

**Systemljud:** Systemljud är ljudet som spelas när man navigerar eller väljer ett objekt på TV-skärmen. Markera det här alternativet och tryck på **OK** för att slå på/av den här funktionen.

**Ljudstil:** För enkel ljudjustering kan du välja en förinställd inställning. **Alternativ för användare**, **standard**, **levande**, **sport**, **film**, **musik** eller **nyheter** kommer att vara tillgängliga. Ljudinställningarna justeras enligt den valda ljudstilen. Vissa andra ljudalternativ kan bli otillgängliga beroende på valet.

**Balans:** Justera vänster och höger volymbalans för högtalare och hörlurar.

**Equalizer Detalj:** Justera equalizervärdena enligt dina önskemål.

**Högtalare:** Hör TV-ljudet från den anslutna kompatibla ljudenheten som är inställd som **External Audio System**. Ställ in som **TV högtalare** för att använda högtalarna på din TV för ljudutgång.

**Digital utgång:** Ställ in inställningen för digital ljudutgång. **Auto**, **Bypass, PCM, Dolby Digital Plus** och **Dolby Digital** kommer att finnas tillgängliga. Markera det alternativ du föredrar och tryck på **OK**för att ställa in.

**SPDIF fördröjning:** Justera värdet SPDIF delay.

**Automatisk volymkontroll:** Med Auto Volume Control kan du ställa in TV:n så att den automatiskt utjämnar plötsliga volymskillnader. Vanligtvis i början av annonser eller när du byter kanaler. Slå på/ av detta alternativ genom att trycka på **OK**.

**Nedmixningsläge:** Ställ in dina preferenser för att omvandla multikanal-ljudsignaler till tvåkanals-ljudsignaler. Tryck på **OK** för att se alternativen och ange. **Stereo** och **Surround** alternativen kommer att finnas tillgängliga. Markera det alternativ du föredrar och tryck på **OK**för att ställa in.

**Dolby Audio ljudbehandling:** Med Dolby Audio Processing kan du förbättra ljudkvaliteten på din TV. Tryck på **OK** för att se alternativen och ange. Vissa andra ljudalternativ kanske inte är tillgängliga och visas gråa, beroende på inställningarna gjorda här.

**Dolby Audio ljudbehandling:** Markera det här alternativet och tryck på **OK** för att slå på/av den här funktionen.

**Ljudläge:** Om alternativet **Dolby Audio ljudbehandling** är aktiverat är alternativet **Ljudläge** tillgängligt att ställa in. Markera alternativet **Ljudläge** och tryck på **OK** för att se de förinställda ljudlägena. **Smart**, **Film**, **Musik** och**Nyheter** kommer att finnas tillgängliga. Markera det alternativ du föredrar och tryck på **OK**för att ställa in.

**Återställ till standard:** Återställer ljudinställningarna till fabriksinställningarna.

**Förvaring:** Visa status för totalt lagringsutrymme för TV:n och anslutna enheter om det finns tillgängligt. För att se detaljerad information om användningsdetaljerna markera och tryck på **OK**. Det kommer också att finnas alternativ för att mata ut och formatera de anslutna lagringsenheterna.

**Hemskärmen:** Anpassa hemskärmen. Välj kanaler som ska visas på hemskärmen, öppna/stäng visning av video- och ljud. Organisera appar och spel, ändra deras ordning eller få fler av dem. Visa öppen källa licens.

I vissa länder är hemskärmen organiserad i flera flikar och denna meny innehåller tilläggsalternativ för att anpassa dessa flikars innehåll. Markera **Ställ in** och tryck **OK** för att logga in på Google-kontot, så att du kan bläddra personliga rekommendationer för det kontot i **Upptäck**-fliken på Hemskärmen. Efter inloggning kan du genom att använda alternativen i menyn, se kontots aktivitetskontroller och tillstånd, anpassa och definiera innehållet för att få bättre rekommendationer.

**Butiksläge:** Markera **Butiksläge** och tryck på **OK**. Markera **Fortsätt** och tryck på **OK** om du vill fortsätta. Markera sedan **På** för att aktivera eller **Av** för att inaktivera och tryck på **OK**. I butiksläge kommer TV:ns inställningar att konfigureras för butiksmiljö och de funktioner som stöds visas på skärmen. När aktiverad, **Butiks meddelande** inställningarna blir tillgängliga. Ställ in enligt dina önskemål. Det rekommenderas att inte aktivera butiksläge för hemmabruk.

**Google Assistant:** Välj ditt aktiva konto, visa behörigheter, välj vilka appar som ska inkluderas i sökresultaten, aktivera säkert sökfilter, aktivera offensiv ordblockering och visa licenser med öppen källkod.

**Skärmsläckare:** Ställ in skärmsläckare och vilolägesalternativ för din TV. Du kan välja en skärmsläckare, ange väntetiden för skärmsläckaren, ställa in när TV:n går in i viloläge eller starta skärmsläckarläge.

**Plats:** Du kan tillåta användning av den trådlösa anslutningen för att uppskatta platsen, se de senaste platsbegärandena och tillåta eller begränsa de listade apparna att använda din platsinformation.

**Användning och diagnostik:** Skicka automatiskt användningsdata och diagnostikinformation till Google. Ställ enligt dina önskemål.

**Tillverkarens användning och diagnostik:** Om du accepterar, skickar TV:n diagnostikinformation (såsom MAC-adress, land, språk, program och firmware-versioner, bootloader-versioner och TV-källor) och anonyma användardata från apparaten till en server i Irland. Vi kan inte identifiera dig och samlar och sparar denna diagnostikinformation och anonyma användardata för att försäkra, att apparaten fungerar korrekt.

**Åtkomst:** Konfigurera **inställningar för synskadade**, **Bildtexter** och/eller aktivera **ljudbeskrivning**, **hörselskadad**, **Talad undertext**, **Högupplöst text** på/av. Vissa av bildtextinställningarna kanske inte tillämpas.

**Synskadade:** Digitala TV-kanaler kan sända speciella ljudkommentarer som beskriver handling på skärmen, kroppsspråk, uttryck och rörelser för personer med synskada.

**Talare:** Aktivera det här alternativet om du vill höra ljudkommenteringen via TV-högtalarna.

**Hörlurar:** Aktivera det här alternativet om du vill dirigera ljudet av ljudkommenteringen till TV:ns hörlursutgång

**Volym:** Justera volymnivån för ljudkommentarerna.

**Pan och blekna:** Slå på det här alternativet om du vill höra ljudkommentarerna tydligare, när tillgängligt i sändningen.

**Ljud för synskadade:** Ställ in ljudtypen för synskadade. Alternativ blir tillgängliga beroende på vald sändning.

**Fader-kontroll:** Justera volymbalansen mellan TV-huvudets ljud (**Main**) och ljudkommentaren (**AD**).

**Återställning:** Återställ alla TV-inställningar till fabriksinställningarna. Markera**Återställ** och tryck **OK**. Ett bekräftelsemeddelande visas, välj **Radera allt** för att fortsätta med återställning. TV:n växlar av/på först och installationen startar. Välj **Avbryt** för att avsluta.

*Observera: Du måste kanske ange PIN-kod för att fortsätta återställningen. Ange PIN-koden som du har definierat under Förstagångsinstallationen. Om PIN-koden inte definierades under Förstagångsinstallationen, kan standard PIN användas. Standard PIN-koden är* **1234***.*

### **Bluetooth(\*\*)-fjärrkontroller & Tillbehör**

Du kan använda Bluetooth tillbehör, till exempel fjärrkontroll, (beror på fjärrkontrollens modell) hörlurar, tangentbord eller spelkontroller med din Android TV. Lägga till enheter för att använda dem med din TV. Välj det här alternativet och tryck på **OK**för att börja söka efter tillgängliga enheter för att koppla ihop dem med din TV. Om tillgängligt markera**Lägg till tillbehör**och tryck på **OK** för att starta sökningen. Ställa in enheten i parkopplingsläge. Tillgängliga enheter kommer att identifieras och listas eller parkopplingsbegäran kommer att visas. starta parkopplingen genom att välja enhet i listan och tryck på **OK** eller markera **OK** och tryck på **OK** för att börja parkoppla.

Anslutna enheter listas också här. För att ta bort parkopplingen för en enhet, markera det och tryck på **OK**. Markera **Avkoppla** alternativet och tryck på **OK**. Sedan väljer du **OK** och tryck **OK** igen för att ta bort parkopplade enheten från TV:n. Du kan också ändra namnet på en ansluten enhet. Markera enheten och tryck på **OK**, markera sedan **Ändra namn** och tryck på **OK** igen. Tryck på **OK** igen använd det virtuella tangentbordet för att ändra namnet på enheten.

## **Kanallista**

TV:n sorterar alla lagrade kanaler i **Kanallistan**. Tryck på **OK** för att öppna **Kanallistan** i live-TV-läge. Du kan trycka på den **röda**knappen för att rulla upp listsidan för sida, eller tryck på den **gröna**knappen för att rulla nedåt.

Om så önskas kan du filtrera eller sortera kanalerna eller hitta en kanal i kanallistan. Tryck på den **gula** knappen för att visa alternativen **Välj fler**. Tillgängliga alternativ är **Välj typ**, **sortera** och**Sök**. **Sorteringsalternativet** kanske inte är tillgängligt beroende på vilket land det valda landet har under den första installationsprocessen.

För att filtrera kanalerna markera **Välj typ** och tryck på **OK** knappen. Du kan välja bland alternativen **Kategorier**, **Digital**, **Radio, Gratis, Krypterad**, **Analog, Favorit** och **Nätverk** för att filtrera kanallistan eller välja **Sändning-**alternativ för att se alla installerade kanaler i kanallistan. Tillgängliga alternativ kan variera beroende på vald operatör.

För att sortera kanalerna markera **Sortera** och tryck på **OK**-knappen. Välj ett av de tillgängliga alternativen och tryck på **OK**igen. Kanalerna sorteras enligt ditt val.

För att hitta en kanal markera **Sök**och tryck på **OK**knappen. Virtuellt tangentbord visas. Ange hela eller en del av namnet eller numret på den kanal du vill hitta, markera bockmarkeringssymbolen på tangentbordet och tryck på **OK**. Matchande resultat kommer att listas.

*Observera: Om något alternativ utom Sändning är markerat på menyn Välj typ, kan du bara bläddra bland kanalerna som för närvarande är listade i kanallistan med knapparna Program +/- på fjärrkontrollen.*

### **Redigera kanaler och kanallistan**

Du kan redigera kanalerna och kanallistan med **Hoppa över kanal, Byt kanal, Flytta kanal** och **Redigera kanal** alternativ under **Inställningar > Kanal > Kanaler** menyn. Du kan öppna **Inställningar**-menyn från huvudskärmen eller **TV alternativ** -menyn i Live TV läge.

*Observera: Alternativen Sortera kanal, Flytta kanal och Redigera kanal kanske inte finns tillgängliga och visas som gråa beroende på operatörsval och operatörsrelaterade inställningar. Du kan inaktivera LCN-inställningarna i Inställningar>Kanal menyn, då den förhindrar redigering av kanalerna. Det här alternativet kan vara* **På** *beroende på vilket land det valda landet har under den första installationen.*

#### **Hantera listor med favoritkanaler**

Du kan skapa fyra olika listor med dina favoritkanaler. Dessa listor innehåller endast de kanaler som anges av dig. Tryck på **OK**-knappen för att visa kanallistan. Tryck sedan på **Blå** knappen för att komma åt favoritlistor. Om en av listorna visas på skärmen kan du trycka på **vänster** eller **höger** riktnings-knappen för att växla från en lista till en annan. För att ändra placeringen av en kanal markera den kanalen och tryck på den **gula** knappen. Använd sedan riktningsknapparna **Upp** och **ned** för att flytta kanalen till önskad position och tryck på **OK**. Markera en kanal i listan och tryck på **OK**-knappen för att titta på.

För att lägga till den aktuella kanalen i en av dina favoritlistor, välj önskad favoritlista enligt beskrivningen ovan och tryck på **Meny**knappen på fjärrkontrollen. Gå sedan till menyn **Kanaler**, markera **Lägg till i Mina favoriter** och tryck på **OK**. Kanalen läggs till i den valda favoritlistan. Bara den aktuella kanalen kan läggas till i favoritlistan. För att ta bort kanalen från listan, öppna favoritlistan, markera kanalen och tryck på **Blå** knappen.

Om du vill ställa in en av **Favoritkanalistorna** som huvudkanallista, ska önska favoritlista väljas som beskrivits ovan. Ställ sedan in **Välj typ** -alternativet som **Favorit**. Öppna kanallista och tryck på den **Gula** knappen för att se alternativen. Den här funktionen kan vara blockerad och fungerar kanske inte ordentligt, beroende på operatörsval.Programguide

Med hjälp av EPG-funktionen (Electronic Programguide) på din TV kan du bläddra i händelseschemat för de kanaler som för närvarande är installerade i kanallistan. Det beror på relaterade sändningen om denna funktion stöds eller inte.

För att få tillgång till den elektroniska programguiden på startskärmen trycker du på **Guide**knappen på fjärrkontrollen. Elektronisk programguide finns även i Live TV-läge. Om du vill växla till Live-TV-läge kan du antingen trycka på knappen Avsluta eller markera Live TV-appen från raden **Appar** på startskärmen och trycka på **OK**. I vissa länder finns **Live TV** appen belägen i **Hem**-fliken på Hemskärmen och raden med denna app har namnet **Favoritappar**. Om du vill komma åt programguiden i live-TV-läge trycker du på **Guide**knappen på fjärrkontrollen.

Använd riktningsknapparna för att navigera genom programguiden. Du kan använda riktningsknapparna Upp/Ned eller **Program +/-** för att växla till föregående/ nästa kanal i listan och höger/vänster riktningsknappar för att välja önskad händelse för kanalen som för närvarande är markerad. Om tillgängligt, visas fullständigt namn, start-sluttid och datum, genre på den markerade händelsen och kort information om det nederst på skärmen.

Tryck på **Blå** knapp för att filtrera händelserna. På grund av den stora mängden filteralternativ hittar du önskat evenemang snabbare. Tryck på den **Gula** knappen för att se detaljerad information om den markerade händelsen. Du kan också använda röda och gröna knappar för att se händelser föregående dag och nästa dag. Funktionerna tilldelas de färgade knapparna på fjärrkontrollen när de är tillgängliga. Följ informationen på skärmen för korrekta knappfunktioner.

Guiden kan inte visas om TV-ingångskällan är blockerad från**Inställningar>Kanal>Föräldrakontroller>**  **Inmatningar Blockerade** i Live-TV-läge eller på startskärmen.

## **Ansluta till Internet**

Du kan ansluta till Internet via din TV, genom att ansluta den till ett bredbandssystem. Det är nödvändigt att konfigurera nätverksinställningarna för att kunna njuta av en mängd strömmande innehåll och internet-program. Dessa inställningar kan konfigureras från**Inställningar > Nätverk och Internet** menyn. Du kan också markera ikonen Anslutning/inte ansluten på startskärmen och trycka på **OK**för att komma åt den här menyn. För ytterligare information se **avsnittet Nätverk & Internet** under rubriken **Inställningar**.

#### **Trådbunden anslutning**

Anslut din TV till modemet/routern via ethernetkabel. Det finns en LAN-port på baksidan av din TV.

Status för anslutningen under **Ethernet** avsnittet i **Nätverk och internet** menyn kommer att ändras från **Ej ansluten** till **Ansluten**.

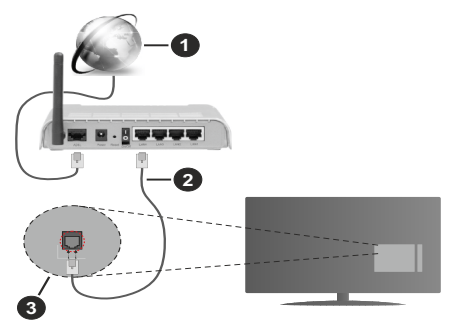

- **1.** Bredband ISP-anslutning
- **2.** LAN-kabel (Ethernet)
- **3.** LAN-ingång på baksidan av TV:n

Eventuellt kan du ansluta din TV till ett LANnätverksuttag beroende på nätverkets konfigurering. I så fall kan du ansluta din TV direkt till nätverket med en Ethernet-kabel.

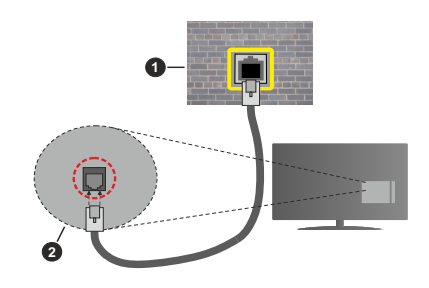

**Svenska** - 28 - *(\*\*)Endast begränsade modeller*

- **1.** nätverksuttag
- **2.** LAN-ingång på baksidan av TV:n

### **Trådlös anslutning**

Ett trådlöst LAN-modem/router krävs för att ansluta TV: n till Internet via trådlöst LAN.

Markera **Wi-Fi** alternativet i **Nätverk & Internet** menyn och tryck **OK**för att aktivera trådlös anslutning. Tillgängliga nätverk visas. Välj en och tryck på **OK**för att ansluta. För ytterligare information se avsnittet **Nätverk & Internet** under rubriken **Inställningar**.

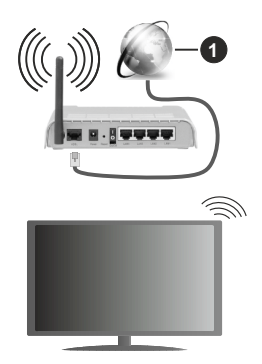

#### **1.** Bredband ISP-anslutning

Ett nätverk med dolt SSID kan inte upptäckas av andra enheter. Om du vill ansluta till ett nätverk med dolt SSID markerar du alternativet **Lägg till nytt nätverk** under menyn **Inställningar>Nätverk & Internet** på startskärmen och trycker på **OK**. Lägg till nätverket manuellt genom att ange dess namn med hjälp av relaterade alternativet.

Vissa nätverk kan ha en auktoriseringssystem, som kräver en andra inloggning i en arbetsmiljö. Markera i detta fall efter anslutning till önskad trådlös nätverk **Meddelanden** i övre högra hörnet på **Startskärmen** och tryck på **OK**. Markera sedan **Logga in till Wi-Fi nätverk** meddelandet och tryck på **OK**. Ange dina uppgifter för att logga in.

En Wireless-N-router (IEEE 802.11a/b/g/n//ac) med samtidiga 2,4 och 5 GHz-band är utformad för att öka bandbredden. Dessa är optimerade för jämnare och snabbare videoströmning i HD, filöverföringar och trådlöst spelande.

Använd en LAN-anslutning för snabbare dataöverföring mellan andra enheter såsom datorer.

Överföringshastigheten är olika beroende på avståndet och antalet hinder mellan transmissionsprodukterna, konfigureringen av dessa produkter, radiovågsförhållandena, linjetrafiken och på vilka produkter du använder. Överföringarna kan också stängas av eller avbrytas beroende på

radiovågsförhållandena för DECT-telefoner eller någon annan WLAN 11b-apparat. Standardvärdena för överföringshastigheten är de teoretiska maxvärdena för de trådlösa standarderna. De är inte dataöverföringens aktuella hastigheter.

Den mest effektiva platsen för överföringen skiljer sig beroende på användningsmiljön.

TV:ns trådlösa funktion stöder modem av typen 802.11 a, b, g, n &ac. Det rekommenderas starkt att du bör använda IEEE 802.11n kommunikationsprotokoll för att undvika eventuella problem när du tittar på video.

Du måste ändra modemets SSID när det finns andra modem omkring med samma SSID. Du kan annars stöta på problem med anslutningen. Använd i stället trådbunden anslutning om du upplever problem med trådlös anslutning.

En stabil anslutningshastighet krävs för att spela upp strömmande innehåll. Använd en Ethernet-anslutning om den trådlösa LAN-hastigheten är instabil.

## **Ansluta till Internet**

Du kan ansluta till Internet via din TV, genom att ansluta den till ett bredbandssystem. Det är nödvändigt att konfigurera nätverksinställningarna för att kunna njuta av en mängd strömmande innehåll och internet-program. Dessa inställningar kan konfigureras från**Inställningar > Nätverk och Internet** menyn. Du kan också markera ikonen Anslutning/inte ansluten på startskärmen och trycka på **OK**för att komma åt den här menyn. För ytterligare information se **avsnittet Nätverk & Internet** under rubriken **Inställningar**.

#### **Trådlös anslutning**

Ett trådlöst LAN-modem/router krävs för att ansluta TV: n till Internet via trådlöst LAN.

Markera **Wi-Fi** alternativet i **Nätverk & Internet** menyn och tryck **OK**för att aktivera trådlös anslutning. Tillgängliga nätverk visas. Välj en och tryck på **OK**för att ansluta. För ytterligare information se avsnittet **Nätverk & Internet** under rubriken **Inställningar**.

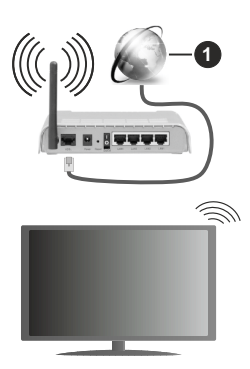

**1.** Bredband ISP-anslutning

Ett nätverk med dolt SSID kan inte upptäckas av andra enheter. Om du vill ansluta till ett nätverk med dolt SSID markerar du alternativet **Lägg till nytt nätverk** under menyn **Inställningar>Nätverk & Internet** på startskärmen och trycker på **OK**. Lägg till nätverket manuellt genom att ange dess namn med hjälp av relaterade alternativet.

Vissa nätverk kan ha en auktoriseringssystem, som kräver en andra inloggning i en arbetsmiljö. Markera i detta fall efter anslutning till önskad trådlös nätverk **Meddelanden** i övre högra hörnet på **Startskärmen** och tryck på **OK**. Markera sedan **Logga in till Wi-Fi nätverk** meddelandet och tryck på **OK**. Ange dina uppgifter för att logga in.

En Wireless-N-router (IEEE 802.11a/b/g/n//ac) med samtidiga 2,4 och 5 GHz-band är utformad för att öka bandbredden. Dessa är optimerade för jämnare och snabbare videoströmning i HD, filöverföringar och trådlöst spelande.

Överföringshastigheten är olika beroende på avståndet och antalet hinder mellan transmissionsprodukterna, konfigureringen av dessa produkter, radiovågsförhållandena, linjetrafiken och på vilka produkter du använder. Överföringarna kan också stängas av eller avbrytas beroende på radiovågsförhållandena för DECT-telefoner eller någon annan WLAN 11b-apparat. Standardvärdena för överföringshastigheten är de teoretiska maxvärdena för de trådlösa standarderna. De är inte dataöverföringens aktuella hastigheter.

Den mest effektiva platsen för överföringen skiljer sig beroende på användningsmiljön.

TV:ns trådlösa funktion stöder modem av typen 802.11 a, b, g, n &ac. Det rekommenderas starkt att du bör använda IEEE 802.11n kommunikationsprotokoll för att undvika eventuella problem när du tittar på video.

Du måste ändra modemets SSID när det finns andra modem omkring med samma SSID. Du kan annars stöta på problem med anslutningen.

En stabil anslutningshastighet krävs för att spela upp strömmande innehåll.

### **Multimediaspelare**

På startskärmen rullar du till **Appar-**raden, välj **Multimedia Player (MMP)** och tryck på **OK** för att starta I vissa länder finns **Multimediaspelare** appen belägen i **Hem**-fliken på Hemskärmen och raden med denna app har namnet **Favoritappar**.

Välj medietyp på huvudskärmen för mediaspelare. På nästa skärm kan du trycka på **Meny**knappen för att komma åt en lista med menyalternativ medan fokus ligger på en mapp eller en mediefil. Med hjälp av alternativen på den här menyn kan du ändra mediatyp, sortera filerna, ändra miniatyrstorleken och förvandla din TV till en digital fotoram. Du kommer också att kunna kopiera, klistra in och ta bort mediefilerna med hjälp av relaterade alternativ på den här menyn, om en FAT32-formaterad USB-lagringsenhet är ansluten till TV:n. Dessutom kan du växla visningsstil genom att välja antingen**Normal Parser** eller **Rekursiv Parser**. I **Normal Parser** läget visas filerna med mappar om tillgängliga. Så bara den valda typen av mediafiler i rotmappen eller i den valda mappen kommer att visas. Om det inte finns några mediefiler av den valda typen antas mappen vara tom. I **Rekursiv Parser**läget kommer källan att sökas igenom efter alla tillgängliga mediefiler av den valda typen och de hittade filerna visas. Tryck på knappen **bakåt/retur** att stänga menyn.

Välj **Foto** som mediatyp, för att aktivera fotoramsfunktionen. Tryck sedan på **Menu**-knappen, markera **Fotoram** och tryck på **OK**. Om du väljer **Ett foto läge** alternativet och trycker på **OK**, visas fotot som ställts in tidigare som fotoramsbild, när fotoramsfunktionen aktiveras. Om du väljer USBlagringsenhet alternativet, visas första filen (i **Rekursiv Parser** läge) . För att ställa in fotoramsbild, tryck på **Menu**-knappen, när vald fotofil visas, markera, **Fotoramsbilden** och tryck på **OK**.

När du bläddrar efter videofilerna visas en förhandsgranskning av den markerade videon i ett litet fönster till vänster på skärmen om visningsformatet är inställt på Listvy. Tryck på den **blå** knappen för att växla mellan listvyn och stödrastervyn. Du kan också använda **Program +/-** knapparna till att hoppa direkt till första eller sista mappen eller filen, om vyformatet är ställd som Rutnätsvy.

#### Videofiler

Tryck **OK** för att spela markerad videofil.

**Info:** Visa infofältet. Tryck två gånger för att visa utökad information och nästa fil.

**Spela/Paus:** Pausar och fortsätter uppspelningen.

**Spola tillbaka:** Startar uppspelning bakåt. Tryck upprepat för att ställa in bakåtuppspelningshastigheten.

**Snabbt framåt:** Starta snabbspolning framåt. Tryck upprepat för att ställa in framåtuppspelningshastigheten.

**Stopp:** Stoppar uppspelningen och återgår till mediaspelarskärmen.

**Program +:** Byt till nästa fil.

**Program -:** Byt till föregående fil.

**Tillbaka / Återgå:** Återgå till mediaspelarskärmen. Musikfiler

Tryck **OK** för att spela markerad musik-/ljudfil.

**Info:** Visa utökad information och nästa fil.

**Spela/Paus:** Pausar och fortsätter uppspelningen.

**Spola tillbaka:** Håll nedtryckt för att spola bakåt.

**Snabbt framåt:** Håll nedtryckt för att spola snabbt framåt.

**Stopp:** Stoppar uppspelning.

**Program +:** Byt till nästa fil.

**Program -:** Byt till föregående fil.

**Tillbaka / Återgå:** Återgå till mediaspelarskärmen.

Om du trycke på Bakåt/Retur knappen utan att stoppa uppspelningen först, fortsätter uppspelningen, medans du bläddrar i multimediaspelaren. Du kan kontrollera uppspelningen med mediaspelarens knappar. Uppspelningen slutar, om mediaspelaren stängs eller mediatypen byts till **Video**.

#### Fotofiler

Tryck **OK** för att spela markerad fotofil. När **Spela**knappen trycks in, startar bildspelet och alla fotofiler i nuvarande mapp eller lagringsenhet, beroende på visningsvy, visas i valordning. Om **Upprepa**alternativet är ställd till **Ingen,** visas bara filerna mellan den markerade och sista bild. Bildspelet slutar. när sista valda fil visats.

**Info:** Visa infofältet. Tryck två gånger för att visa utökad information.

**Spela/Paus:** Pausar och fortsätter bildspelet.

**Grön knapp (Rotera/tid):** Rotera bilden / ställ in intervall mellan bilderna.

**Gul knapp (zooma/Effekt):** Zooma en bild / använd olika effekter i bildspelet.

**Program +:** Byt till nästa fil.

**Program -:** Byt till föregående fil.

**Tillbaka / Återgå:** Återgå till mediaspelarskärmen.

#### **Textfiler**

När **OK**-knappen trycks in, startar bildspelet och alla textfiler i nuvarande mapp eller lagringsenhet, beroende på visningsvy, visas i valordning. Om **Upprepa**-alternativet är ställd till **Ingen,** visas bara filerna mellan den markerade och sista bild. Bildspelet slutar. när sista valda fil visats.

**Info:** Visa infofältet. Tryck två gånger för att visa utökad information.

**Spela/Paus:** Pausar och fortsätter bildspelet.

**Program +:** Byt till nästa fil.

**Program -:** Byt till föregående fil.

**Pilknappar (Ner eller höger / upp eller vänster):** Byt till nästa sida. / Byt till föregående sida.

**Tillbaka / Återgå:** Stoppar bildspelet och återgår till mediaspelarskärmen.

Menyalternativ

Tryck på **Menu**-knappen för att visa tillgängliga alternativ, medans mediafiler spelas upp eller visas. Denna menyns innehåll beror på mediafiltyp.

**Paus/spela:** Pausar och fortsätter uppspelning eller bildspel.

**Upprepa:** Ställ in upprepa-alternativet. Markera ett alternativ och tryck på **OK** för att byta inställning. Om **Upprepa en** alternativet är vald, spelas eller visas nuvarande media upprepat. Om **Upprepa alla** alternativet är vald, spelas eller visas alla mediafiler av samma typ i mappen eller lagringsenheten, beroende på visningsvy.

**Blanda på/av:** Slå på eller av blanda-alternativet. Tryck på **OK**, för att ändra inställningen.

**Tid:** Ställ in intervall mellan bilderna. Markera ett alternativ och tryck på **OK** för att byta inställning. Du kan också ställa in genom att trycka på den **Gröna** knappen. Denna alternativ är inte tillgänglig, om bildspelet är pausat.

**Rotera:** Rotera bilden. Bilden roteras 90 grader medsols, varje gång du trycker på **OK**. Du kan också rotera genom att trycka på den **Gröna** knappen. Denna alternativ är inte tillgänglig, om bildspelet inte är pausat.

**Effekt:** Använd olika effekter i bildspelet. Markera ett alternativ och tryck på **OK** för att byta inställning. Du kan också ställa in genom att trycka på den **Gula** knappen. Denna alternativ är inte tillgänglig, om bildspelet är pausat.

**Zoom:** Zooma bild som visas. Markera ett alternativ och tryck på **OK** för att byta inställning. Du kan också zooma, genom att trycka på den **Gula** knappen. Denna alternativ är inte tillgänglig, om bildspelet inte är pausat.

**Font:** Ställ in font-alternativet. Ställ in storlek, stil och färg enligt dina önskemål.

**Visa info:** Visar utökad information.

**Fotoramsbild:** Ställ in visad bild som fotoramsbild. Denna bild visas, om **Ett foto läge** är vald istället för ansluten lagringsenhet, när fotoramsfunktionen aktiveras. Annars spelas alla filer upp som bildspel, när fotoramsfunktionen aktiveras.

**Göm/visa spektrum:** Göm eller visa spektrum, om tillgänglig.

**Sångtextalternativ:** Visa sångtextalternativ, om tillgänglig.

**Bild av:** Öppna TV:ns effektmeny. Du kan använda **Bild av** alternativet till att stänga skärmen. Tryck på en knapp på fjärrkontrollen eller på TV:n för att slå på skärmen igen.

**Bildinställningar:** Visar bildinställningsmenyn.

**Ljudinställningar:** Visar ljudinställningsmenyn.

**Audioinställningar:** Ställer in ljudspåralternativet, om fler än en är tillgänglig.

**Sista minnet:** Ställ som **Tid**, om du vill fortsätta uppspelningen från läge, där den avslutades nästa gång samma videofil öppnas. Om ställd som **Av**-startar uppspelningen från början. Markera ett alternativ och tryck på **OK** för att byta inställning.

**Sök:** Hoppa till specificerad tid i videofilen. Använd siffer- och pilknapparna till att mata in tid och tryck på **OK**.

**Textning:** Ställ in textningsinställning, om någon är tillgänglig. Ställ in på **Av** för att stänga undertexter.

**Kodning av undertexter:** Visa kodning av undertexter -alternativ, om tillgänglig.

### **Från USB-anslutning**

**VIKTIGT!** *Spara filerna på din USB-lagringsenhet innan du ansluter dem till en TV. Tillverkaren är inte ansvarig för skadade filer eller förlorade data. Vissa typer av USB-enheter (t.ex. MP3-spelare) eller USB-hårddiskar/minnespinnar kanske inte är kompatibla med den här TV:n. TV:n stöder enbart diskformatering för FAT32. FAT32 formaterade enheter med över 192 TB lagringskapacitet stöds inte.*

Du kan visa dina foton, textdokument eller spela upp dina musik- och videofiler installerade på en ansluten USB-lagringsenhet på TV:n. Anslut USBlagringsenheten till en av USB-ingångarna på TV:n.

Välj önskad mediatyp på huvudmediaspelarskärmen. På nästa skärm, markera ett filnamn i listan över tillgängliga mediefiler och tryck på **OK** knappen. Följ instruktionerna på skärmen för mer information om andra tillgängliga knappfunktioner.

*Observera: Vänta lite innan varje i och urkoppling eftersom spelaren kanske fortfarande läser filer. Underlåtelse att göra så kan orsaka fysisk skada på USB-spelaren och USB-enheten. Dra inte ut din enhet medan du spelar en fil.*

### **Från en mobil enhet via DMR**

Kontrollera att din mobila enhet är ansluten till samma nätverk som din TV. På TV:n rullar du till **Appar-**raden på hemskärmen, välj **Multi Media Player (MMP)** och tryck på **OK** för att starta. I vissa länder finns **Multimediaspelare** appen belägen i **Hem**-fliken på Hemskärmen och raden med denna app har namnet **Favoritappar**. Välj medietyp på huvudskärmen för mediaspelare. På nästa skärm trycker du på den **blå**  knappen för att växla Listvy-layouten. Tryck sedan på **Bakåt** -knappen. Alternativet **DMR** (Digital Media Renderer) visas bland alternativen för medietyp. Markera **DMR** -alternativet och tryck på **OK**-knappen. TV:n är redo att ta emot mediafilen som skickades från din mobila enhet. På den mobila enheten, öppna den fil du vill dela och tryck på delningsikonen eller relaterade alternativet från alternativ-menyn på den mobila enheten. Tillgängliga enheter visas. Välj din Tv från listan. Du kan hämta enhetsnamnet på din TV från menyn **Inställningar> Enhetsinställningar> Om** på startskärmen. Om så önskas kan namnet på TV: n också ändras genom att antingen välja ett av de fördefinierade namnen eller ange ett anpassat namn med alternativen för **Enhetsnamn** meny. Om anslutningen upprättas framgångsrikt spelas/visas den valda mediefilen på din TV.

## **USB-inspelning (\*\*)**

För att spela in ett program måste du först ansluta ett USB-minne korrekt till din TV medan TV:n är avstängd. Du bör sedan slå på TV:n för att aktivera inspelningsfunktionen.

För att spela in långvariga program så som filmer rekommenderas att använda USB - HDD:s.

Inspelade program sparas på det anslutna USBminnet. Om du vill kan du lagra/kopiera inspelningar på en dator. Dessa filer kommer dock inte att kunna spelas på en dator. Du kan bara spela upp inspelningarna via din tv.

Fördröjning i läppsynkronisering kan ske under tidsförskjutning. Radioinspelning stöds inte.

Om skrivhastigheten för den anslutna USB-enheten inte räcker till, kan inspelningen misslyckas och förskjutningsfunktionen kan vara otillgänglig.

Av detta skäl bör en USB-hårddisk användas för att spela in högupplösta program.

Ta inte bort USB:n/hårddisken under inspelning. Detta kan skada den anslutna USB:n/hårddisken.

Vissa strömpaket spelas eventuellt inte in på grund av signalproblem. I en del fall kan därför videon frysa under uppspelning.

Om en inspelning startar från timer när text-TV är på visas en dialog. Om du markerar **Ja**och trycker på **OK**stängs text-TV av och inspelningen startar.

Inspelningsfunktionen har utformats för privat bruk och underhållning i din miljö.

Observera att kommersiell användning av inspelningsfunktionen kan leda till upphovsrättsintrång av upphovsmannens rättigheter. Toshiva ber dig att respektera intellektuell egendomsrättigheter ifrån tredjepart.

### **Omedelbar inspelning**

Tryck på knappen **Spela in** för att starta inspelningen direkt medan du tittar på ett program. Tryck på **Stopp**knappen för att stoppa och spara den omedelbara inspelningen.

Du kan inte sända eller se Media-bläddraren i inspelningsläget.

### **Titta på inspelade program**

Välj **Spela in lista** från **Spela in** menyn i Live TV-läge och tryck på **OK**. Välj en inspelning från listan (om någon redan finns inspelad). Tryck på **OK**-knappen för att titta på.

Tryck på knappen **Stopp eller Bakåt/Retur** för att stoppa uppspelningen.

Inspelningarna kommer att namnges i följande format: Kanalnamn\_Datum (år/månad/dag) Varaktighet (timme/minut/sekund) Programnamn.

### **Fördröjd-inspelning**

För att använda **tidsförskjutningsfunktionen** för inspelning av tidsförskjutningsläge bör alternativet i menyn **Spela in>TIdsskift Läge** aktiveras först.

I förskjutnings-läget pausas programmet och spelas samtidigt in på USB-minne. Tryck på**Pause/ Spela** när du ser ett TV-program och vill växla till tidsförskjutningsläge. Tryck på**Pause/Spela upp** knappen igen för att återuppta det pausade programmet där du stannade. Tryck på knappen **Stopp**för att avsluta tidsinspelning och återgå till direktsändningen.

När den här funktionen används för första gången **Disk Inställning** guiden visas när **Pause/Spela upp** knappen trycks ner. Du kan antingen välja **Auto**eller **Manuellt** inställningsläge. I **Manuellt** läge, om du föredrar, kan du formatera din USB-enhet och ange lagringsutrymme som ska användas för tidförskjutningsfunktionen. När installationen är klar visas resultatet för diskinställningar. Tryck på **Avsluta** knappen.

Timeshift-funktionen är inte tillgänglig för radiosändningar.

### **Diskformat**

När du använder en ny USB-lagringsenhet rekommenderas att du först formaterar den med hjälp av **Format** alternativet i **Record>Enhet** menyn i Live TV läge. Markera den anslutna enheten på **Enhetsinformation** skärmen och tryck på **OK** höger riktningsknapp för att se listan över tillgängliga alternativ. Markera sedan **Format**och tryck på **OK**för att fortsätta. En bekräftelsedialog visas. Markera **Ja** och tryck på **OK** för att börja formatera.

**VIKTIGT:** Om du formaterar din USB-enhet kommer det att radera ALLA data på den ochdess filsystem kan inte konverteras till FAT32. I de flesta fall kan drifts fel fixas efter en formatering men du förlorar ALLA din data.

### **Schemalista**

Du kan lägga till påminnelser eller spela in timers med menyn **Schemalistan**. Du kan komma åt **Schemalistan** från **Spela in**menyn i Live TV-läge. Markera **schema lista** och tryck på **OK**. Tidigare inställda timers kommer att listas om några tillgängliga.

Tryck på knappen **Spela in** för att lägga till en timer medan menyn **Schemalista** visas på skärmen. Du kan definiera timertypen genom att ställa in alternativet **Schematyp** som **Påminnelse** eller **Spela in** När andra parametrar är inställda markera **Lägg till** och tryck på **OK.** Timern läggs till i listan.

Om någon är tillgänglig kan du också redigera eller ta bort timers i den här listan. Markera den valda timern och tryck på **OK**. Alternativen **Redigera**och **Ta bort** visas längst ner på skärmen. Markera önskat alternativ och tryck på **OK**. När du har redigerat en timer kan du välja att antingen byta ut den eller lägga till den som en ny timer. Om du väljer alternativet Ersätt sparas timern med de nya inställningarna. Om du väljer alternativet **Lägg till** läggs timern till i listan som en ny timer. Markera **Ersätt** eller **Lägg till** enligt dina önskemål och tryck på**OK** för att fortsätta. När du väljer att ta bort en timer visas en bekräftelsedialogruta på skärmen. Markera **Ja**och tryck på **OK**för att radera den valda timern.

Ett varningsmeddelande visas om tidsintervallet på de två timers överlappar varandra Du kan inte ange fler än en timer för samma tidsintervall.

Tryck på **EXIT**-knappen för att stänga Schemalistan.

## **CEC**

Med CEC-funktionen på din TV kan du manövrera en ansluten enhet med TV-fjärrkontrollen. Denna funktion använder HDMI CEC (Consumer Electronics Control) för att kommunicera med de anslutna enheterna. Enheter måste stödja HDMI CEC och måste vara ansluten med en HDMI-anslutning.

För att använda CEC-funktionen, ska relaterad alternativ i menyn slås på. Gör följande för att slå på eller av CEC-funktionen:

- • Ange **Inställningar> Enhet Inställningar> Ingångar**  på Hem-skärmen eller **TV-alternativ> Inställningar> Enhetsinställningar> Ingångar** menyn i Live TV-läge.
- • Bläddra ner till **Consumer Electronic Control (CEC)** avsnitt. Kontrollera om **HDMI-kontroll** alternativet är på.
- • Markera **HDMI-kontroll** alternativet och tryck **OK** för att slå på eller av.

Kontrollera att alla CEC-inställningar är korrekt inställda på den anslutna CEC-enheten. CECfunktionen har olika namn på olika märken. CECfunktionen kanske inte fungerar med alla enheter. Om du ansluter en enhet med stöd för HDMI CEC till din TV kommer den relaterade HDMI-ingångskällan att döpas om med den anslutna enhetens namn.

För att använda den anslutna CEC enheten, välj den relaterade HDMI-**Ingångskällan**från Inmatningsmenyn på startskärmen. Eller tryck på **Källknappen**om TV:n är i Live TV-läge och välj den relaterade HDMIingångskällan från listan. För att avsluta denna funktion och för att styra TV:n via fjärrkontrollen igen, tryck på knappen **Source**, som fortfarande kommer att vara funktionell, på fjärrkontrollen och byt till en annan källa.

TV-fjärrkontrollen kan automatiskt styra enheten när den anslutna HDMI-källan har valts. Men inte alla knappar kommer att vidarebefordras till enheten. Endast enheter som stöder CECfjärrkontrollsfunktionen svarar på TV-fjärrkontrollen.

Tv:n stöder också ARC (Audio Return Channel) funktionen. Den här funktionen är en ljudlänk som är tänkt att ersätta andra kablar mellan Tv:n och ljudsystemet (A/V-mottagare eller högtalarsystem). Anslut ljudsystemet till HDMI2-ingången på TV:n för att aktivera ARC-funktionen.

För att aktivera ARC har funktionen **Högtalare** alternativet ska ställas in som **Externt ljudsystem**. Du kan komma åt det här alternativet från **TV alternativ**  eller**TV-alternativ> Inställningar> Enhetsinställningar> Ljud**menyn i Live TV-läge eller från **Inställningar> Enhetsinställningar> Ljud**på Hem-skärmen. När ARC är aktivt stänger TV:n automatiskt av övriga ljudutgångar. Så du kommer bara att höra ljud från ansluten ljudenhet Volymkontrollknapparna på fjärrkontrollen kommer att riktas till ansluten ljudenhet och du kommer att kunna styra volymen på den anslutna enheten med din TV-fjärrkontroll.

*Observera: ARC stöds endast via HDMI2-ingången.*

## **Google Cast**

Med den inbyggda Google Cast-teknologin kan du casta innehållet från din mobila enhet direkt till din TV. Om din mobila enhet har Google Cast-funktionen, kan du spegla enhetens skärm till din TV trådlöst. Välj Casta skärmalternativet på din android-enhet. Tillgängliga enheter kommer att upptäckas och listas. Välj din TV från listan och tryck på den för att starta castning. Du kan hämta nätverksnamnet på din TV från menyn **Inställningar > Enhetsinställningar > Om** på startskärmen. **Enhetsnamnet** kommer att vara en av de visade artiklarna. Du kan också ändra namnet på din TV. Markera**enhetsnamn** och tryck på **OK**. Markera sedan **Ändra** och tryck på **OK**igen. Du kan antingen välja ett av de fördefinierade namnen eller ange ett eget namn.

#### **För att casta enhetens skärm till TV-skärmen...**

- **1.** På din Android-enhet, gå till "Inställningar" från anmälningspanelen eller startskärmen
- **2.** Tryck på "Enhetsanslutning"
- **3.** Tryck på "Enkel projektion" och aktivera "Trådlös projektion". Tillgängliga enheter kommer att listas
- **4.** Välj TV:n du vill lägga till

eller

- **1.** Skjut ner meddelandefältet
- **2.** Tryck på "Trådlös projektion"
- **3.** Välj TV:n du vill lägga till

Om mobilappen är Cast-aktiverad, till exempel YouTube, Dailymotion, Netflix, kan du kasta din app till din TV. I mobilappen, leta efter Google Cast-ikonen och tryck på den. Tillgängliga enheter kommer att upptäckas och listas. Välj din TV från listan och tryck på den för att starta castning.

#### **För att casta en app till TV-skärmen...**

- **1.** Öppna en app som stöder Google Cast på din smartphone eller surfplatta
- **2.** Tryck på ikonen Google Cast-ikonen
- **3.** Välj TV:n du vill lägga till
- **4.** Appen du valt ska börja spela på TV

#### *Anmärkningar:*

*Google Cast fungerar på Android och iOS. Kontrollera att din mobila enhet är ansluten till samma nätverk som din TV.*

*Menyalternativen och namngivningarna för Google Castfunktionen på din Android-enhet kan skilja sig från varumärke till varumärke och kan ändras med tiden. Se enhetens handbok för senaste information om Google Cast-funktionen.*

### **HBBTV System**

HbbTV (Hybrid Broadband TV) är en standard som sömlöst kombinerar tv-tjänster som levereras via sändning med tjänster som levereras via bredband och också ger tillgång till Internet endast tjänster för konsumenter som använder anslutna TV-apparater och set-top-boxar. Tjänster som levereras via HbbTV omfattar traditionella tv-kanaler, catchup-tjänster, video-on-demand, elektronisk programguide, interaktiv reklam, personalisering, röstning, spel, sociala nätverk och andra multimediaapplikationer.

HbbTV-program är tillgängliga på kanaler där de sänds av sändaren.

HbbTV-applikationerna lanseras vanligtvis med ett tryck på en färgad knapp på fjärrkontrollen. Generellt visas en liten röd knappikon på skärmen för att meddela användaren att det finns en HbbTV-applikation på den kanalen. Tryck på knappen som anges på skärmen för att starta programmet.

HbbTV-program använder knapparna på fjärrkontrollen för att interagera med användaren. När en HbbTV-applikation startas ägs kontrollen av vissa

**Svenska** - 34 - *(\*\*)Endast begränsade modeller*

knappar av programmet. Till exempel, den numeriska kanalväljaren kanske inte fungerar i ett texttv-program där siffrorna anger sidorna.

HbbTv kräver att plattformen har AV-strömningskapacitet. Ett flertal program erbjuder VOD (Video on demand) fördröjningstjänster av TV-tjänster. Knapparna **OK** (uppspelning och paus), **Stopp**, **Snabbspola framåt**, och**Bakåt**på fjärrkontrollen kan användas för att interagera med AV-innehållet.

*Observera: Du kan aktivera eller inaktivera den här funktionen från menyn TV-Inställningar> Avancerade alternativ>* **HBBTV-inställningar** *i Live-TV-läge.*

## **Snabb Standby-sökning**

Om en automatisk sökning utförts tidigare, kommer din TV att söka efter nya eller saknade digitala kanaler vid 05:00 varje morgon i snabbstandby-läge.

Och om alternativet **Automatisk kanaluppdatering** i menyn **Inställningar> Kanal** är aktiverat kommer TV:n att vakna inom 5 minuter efter att den har växlats till snabb vänteläge och söker efter kanaler. Standby-lysdioden blinkar under denna process. När standby-lampan slutar blinka är sökprocessen klar. Alla nya hittade kanaler läggs till i kanallistan. Om kanallistan uppdateras kommer du att informeras om ändringarna vid nästa påslagning.

## **Mjukvaruuppdatering**

Din TV kan hitta och uppdatera den inbyggda programvaran automatiskt via internet.

För att få bästa möjliga användning av din TV och dra nytta av de senaste förbättringarna, se till att ditt system alltid är uppdaterat.

#### **Mjukvaruuppdatering via internet**

På startskärmen anger du **Inställningar> Enhetsinställningar> Om** meny för att uppdatera din Android-systemversion. Flytta fokus till **Systemuppdatering** alternativ och tryck på **OK**. Du kommer att informeras om system status och tid som enheten kontrollerades senast för en uppdatering visas. **Kontrollera om uppdatering** alternativet kommer att markeras, tryck på **OK** om du vill leta efter en tillgänglig uppdatering.

*Observera: Ta inte ur strömkabeln medan under omstartsprocessen. Om Tv:n inte fungerar efter uppgraderingen, koppla ur Tv:n i 2 minuter och anslut den igen.*

## **Mjukvaruuppdatering**

Din TV kan hitta och uppdatera den inbyggda programvaran automatiskt via internet.

För att få bästa möjliga användning av din TV och dra nytta av de senaste förbättringarna, se till att ditt system alltid är uppdaterat.

### **Mjukvaruuppdatering via internet**

På startskärmen anger du **Inställningar> Enhetsinställningar> Om** meny för att uppdatera din Android-systemversion. Flytta fokus till **Systemuppdatering** alternativ och tryck på **OK**. Du kommer att informeras om system status och tid som enheten kontrollerades senast för en uppdatering visas. **Kontrollera om uppdatering** alternativet kommer att markeras, tryck på **OK** om du vill leta efter en tillgänglig uppdatering.

*Observera: Ta inte ur strömadaptern medan under omstartsprocessen. Om Tv:n inte fungerar efter uppgraderingen, koppla ur Tv:n i 2 minuter och anslut den igen.*

## **Felsökning och tips**

#### **TV:n slås inte på**

- • Kontrollera att strömkabeln är helt ansluten till strömuttaget.
- • Koppla bort strömkabeln från eluttaget. Vänta en minut och anslut sedan igen den.
- • Tryck på **Standby/på**-knappen på TV:n.

### **TV svarar inte på fjärrkontrollen**

- TV:n kräver lite tid att starta upp. Under denna tid svarar TV:n inte på fjärrkontrollen eller TV-kontroller. Detta är normalt beteende.
- • Kontrollera om fjärrkontrollen fungerar med hjälp av en mobiltelefon-kamera. Sätta telefonen i kameraläge och rikta fjärrkontrollen mot kameralinsen. Om du trycker på valfri knapp på fjärrkontrollen och du märker infrarött LED-flimmer genom kameran, fungerar fjärrkontrollen. TV:n behöver kontrolleras.

 Om du inte märker flimret, kan batterierna vara förbrukade. Byt ut batterierna. Om fjärrkontrollen fortfarande inte fungerar, kan fjärrkontrollen vara trasig och måste kontrolleras.

Denna metod för att kontrollera fjärrkontrollen är inte möjlig med fjärrkontroller som paras trådlöst till TV:n.

#### **Inga kanaler**

- • Kontrollera att alla kablar är korrekt anslutna och att rätt nätverk är markerat.
- • Kontrollera att rätt kanallista är markerad.
- • Kontrollera att har angivit rätt kanalfrekvens om du har gjort en manuell finjustering.

### **Ingen bild / förvrängd bild**

- • Kontrollera att antennen är korrekt ansluten till TV.
- • Kontrollera att antennkabeln inte är skadad.
- • Kontrollera att rätt enhet är vald som ingångskälla.
- • Kontrollera att den externa enheten eller källan är korrekt ansluten.
- • Kontrollera att bildinställningarna är rätt inställda.
- • Högtalare, ojordade ljudenheter, neonljus, höga byggnader och andra stora objekt kan påverka mottagningskvaliteten. Om möjligt, försök förbättra mottagningskvaliteten genom att ändra antennens riktning eller flytta enheter från TV:n.
- • Ändra till ett annat bildformat, om bilden inte passar skärmen
- • Kontrollera att din dator använder den upplösning och uppdateringsfrekvens som stöds.

### **Inget ljud / dåligt ljud**

- • Kontrollera att ljudinställningarna är korrekt inställda.
- • Kontrollera att alla kablar är korrekt anslutna.
- • Kontrollera att volymen inte är avstängd eller inställd på noll, öka volymen för att kontrollera.
- • Se till att TV-ljudutgången är ansluten till ljudingången på det externa ljudsystemet.
- • Ljudet kommer från endast en högtalare. Kontrollera balansinställningar i **Ljud**menyn.

#### **Indatakällor – kan inte väljas**

- • Kontrollera att enheten är ansluten till TV:n.
- • Kontrollera att alla kablar är korrekt anslutna.
- • Kontrollera att du väljer rätt ingångskälla som är tillägnad den anslutna enheten.
- • Kontrollera, att rätt ingångskälla inte är gömd från **Ingångar**-menyn.

## **Felsökning och tips**

### **TV:n slås inte på**

- • Kontrollera att strömadaptern är helt ansluten till strömuttaget.
- • Koppla bort strömadaptern från eluttaget. Vänta en minut och anslut sedan igen den.
- • Tryck på **Standby/på**-knappen på TV:n.

#### **TV svarar inte på fjärrkontrollen**

- TV:n kräver lite tid att starta upp. Under denna tid svarar TV:n inte på fjärrkontrollen eller TV-kontroller. Detta är normalt beteende.
- • Kontrollera om fjärrkontrollen fungerar med hjälp av en mobiltelefon-kamera. Sätta telefonen i kameraläge och rikta fjärrkontrollen mot kameralinsen. Om du trycker på valfri knapp på fjärrkontrollen och

du märker infrarött LED-flimmer genom kameran, fungerar fjärrkontrollen. TV:n behöver kontrolleras.

 Om du inte märker flimret, kan batterierna vara förbrukade. Byt ut batterierna. Om fjärrkontrollen fortfarande inte fungerar, kan fjärrkontrollen vara trasig och måste kontrolleras.

Denna metod för att kontrollera fjärrkontrollen är inte möjlig med fjärrkontroller som paras trådlöst till TV:n.

#### **Inga kanaler**

- • Kontrollera att alla kablar är korrekt anslutna och att rätt nätverk är markerat.
- • Kontrollera att rätt kanallista är markerad.
- • Kontrollera att har angivit rätt kanalfrekvens om du har gjort en manuell finjustering.

### **Ingen bild / förvrängd bild**

- • Kontrollera att antennen är korrekt ansluten till TV.
- • Kontrollera att antennkabeln inte är skadad.
- • Kontrollera att rätt enhet är vald som ingångskälla.
- • Kontrollera att den externa enheten eller källan är korrekt ansluten.
- • Kontrollera att bildinställningarna är rätt inställda.
- Högtalare, ojordade liudenheter, neonlius, höga byggnader och andra stora objekt kan påverka mottagningskvaliteten. Om möjligt, försök förbättra mottagningskvaliteten genom att ändra antennens riktning eller flytta enheter från TV:n.
- • Ändra till ett annat bildformat, om bilden inte passar skärmen
- • Kontrollera att din dator använder den upplösning och uppdateringsfrekvens som stöds.

#### **Inget ljud / dåligt ljud**

- • Kontrollera att ljudinställningarna är korrekt inställda.
- • Kontrollera att alla kablar är korrekt anslutna.
- • Kontrollera att volymen inte är avstängd eller inställd på noll, öka volymen för att kontrollera.
- • Se till att TV-ljudutgången är ansluten till ljudingången på det externa ljudsystemet.
- • Ljudet kommer från endast en högtalare. Kontrollera balansinställningar i **Ljud**menyn.

#### **Indatakällor – kan inte väljas**

- • Kontrollera att enheten är ansluten till TV:n.
- • Kontrollera att alla kablar är korrekt anslutna.
- • Kontrollera att du väljer rätt ingångskälla som är tillägnad den anslutna enheten.
- • Kontrollera, att rätt ingångskälla inte är gömd från **Ingångar**-menyn.

## **Vanliga visningslägen för VGA-ingång**

Följande tabell är en illustration av några av de typiska videovisningslägena. Din TV kanske inte stöder alla upplösningar.

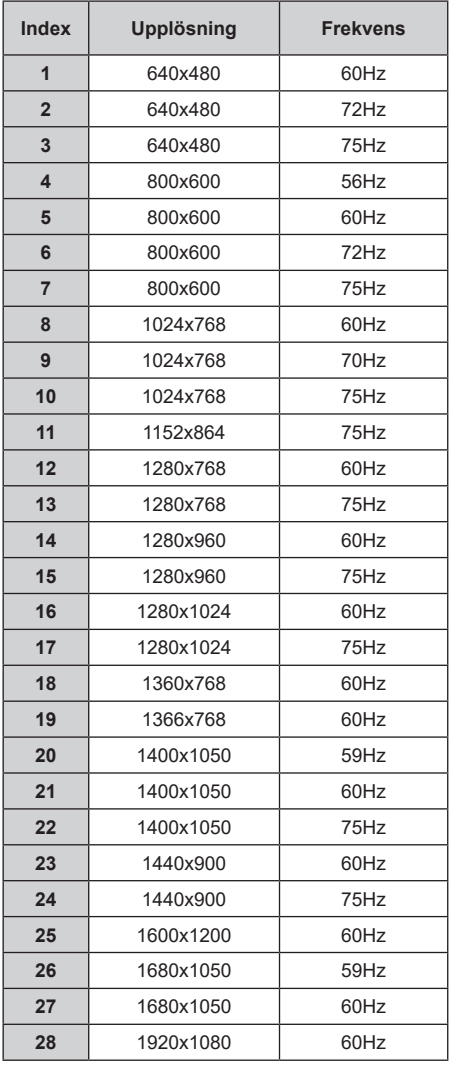

## **AV- och HDMIsignalkompabilitet**

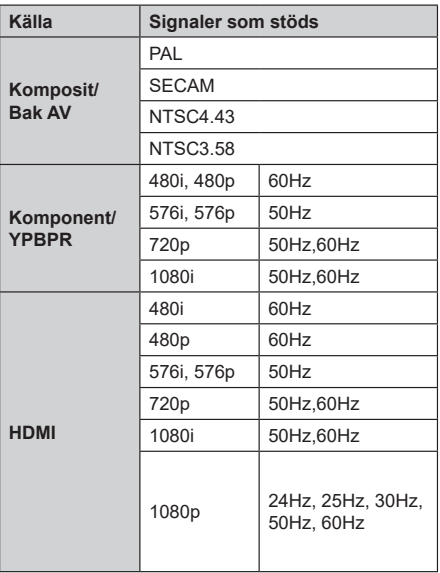

I vissa fall kanske inte en korrekt signal visas på tv:n. Problemet kan vara en inkonsekvens med standarder från källutrustningen (DVD, digital box, etc.). Om du upplever detta problem, ta kontakt med din återförsäljare och tillverkaren av den sändande utrustningen.

## **Filformat som stöds i USB-läget**

### **Video**

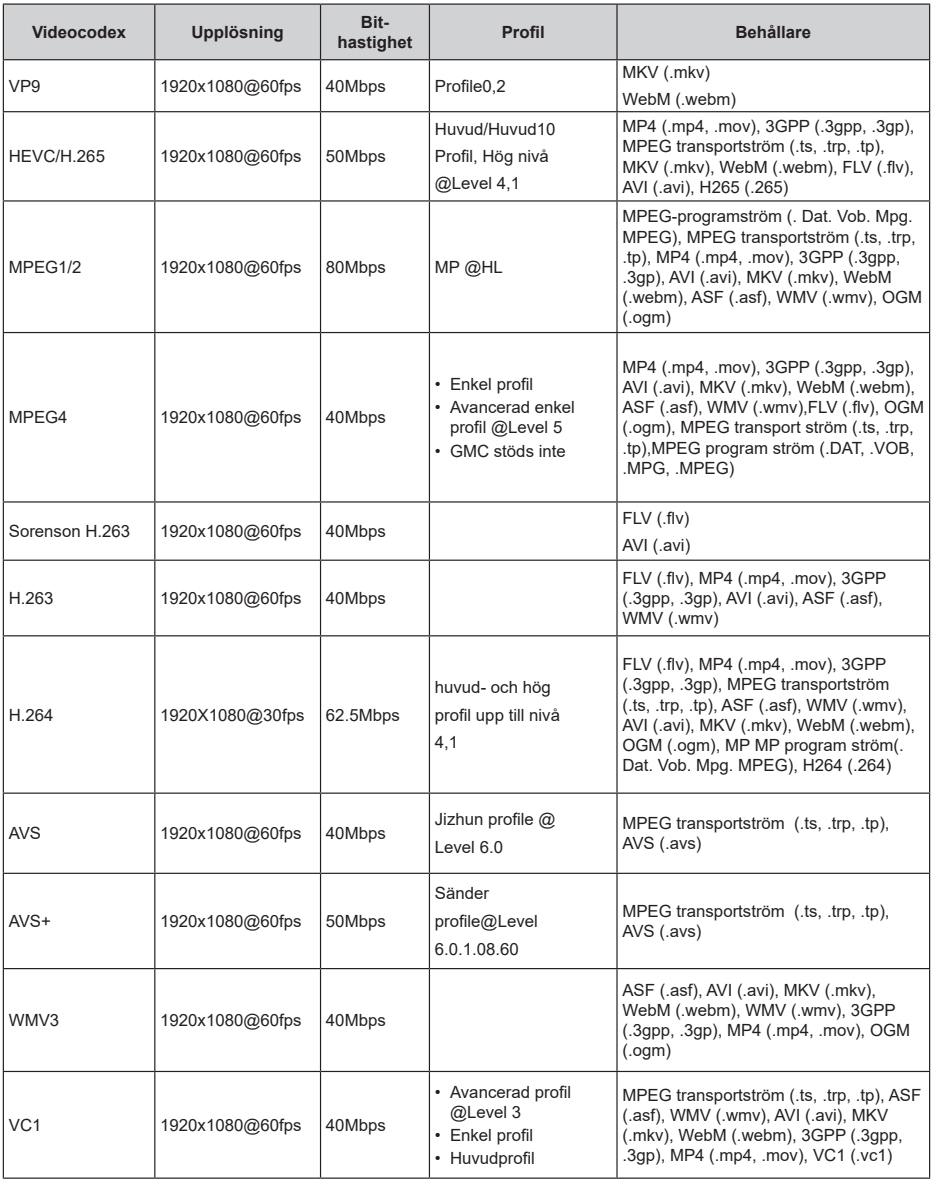

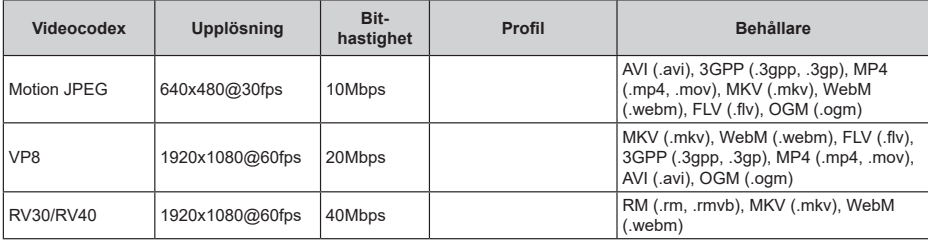

## **Audio**

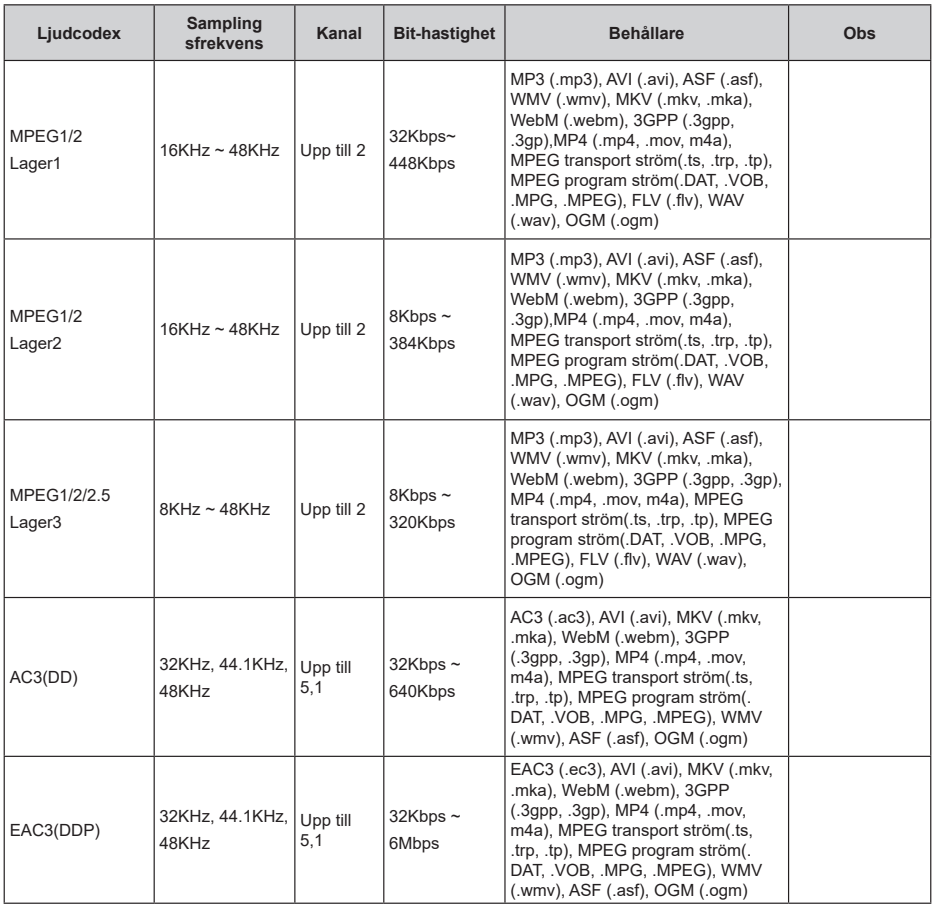

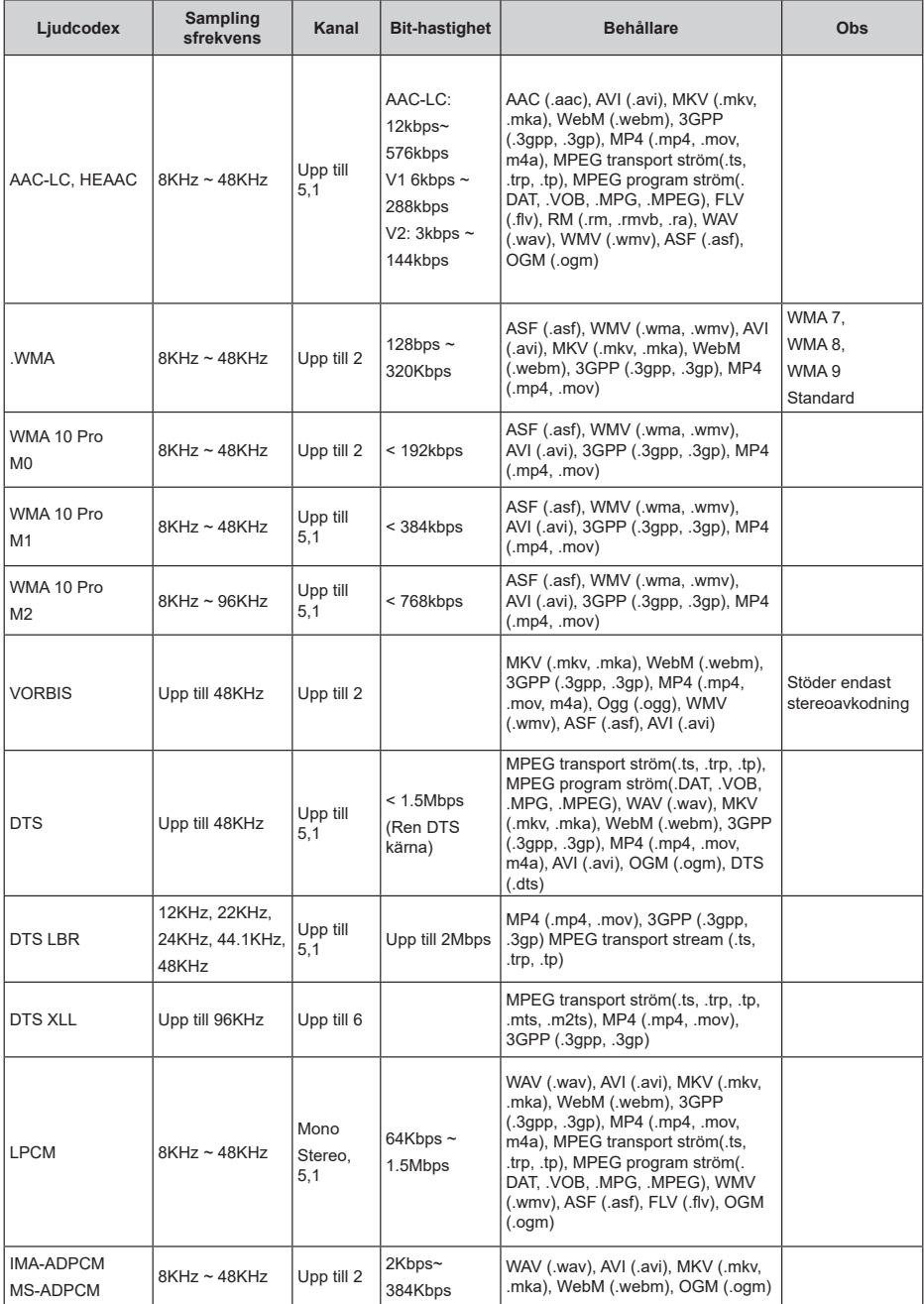

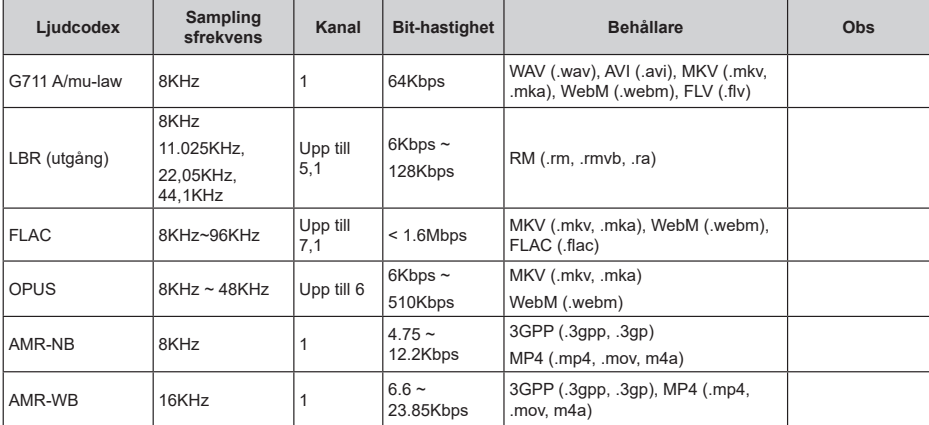

### **Bild**

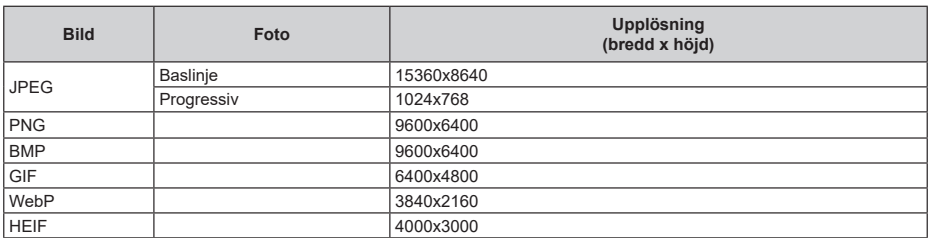

## **Undertext**

### **Internt**

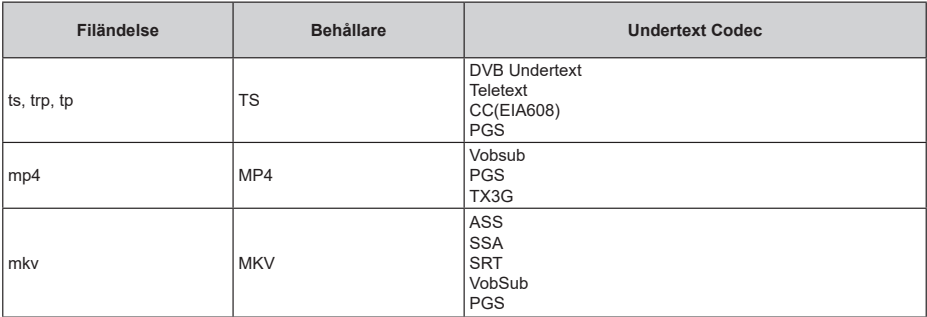

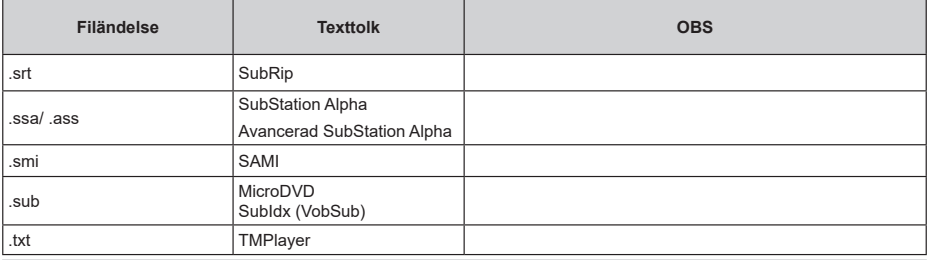

## **DVI-upplösningar som stöds**

När du ansluter enheter till TV:ns anslutningar via DVI kabel(DVI-till-HDMI-kabel - medföljer inte), kan du se följande resolution.

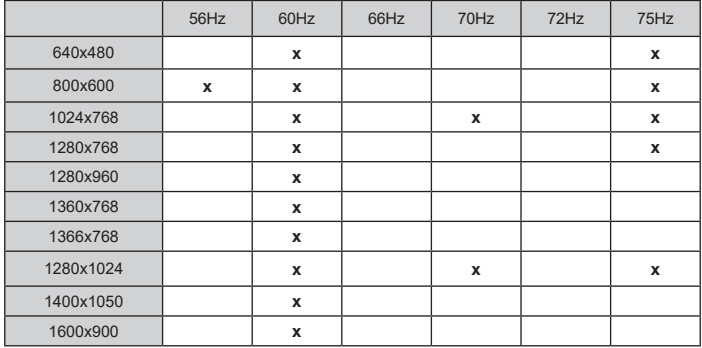

#### **INSTRUKTIONSMANUAL TILL MOBIL-TV (\***

#### **Slå på TV:n med biluttaget**

- **1.** För att förse ström via cigarettändaruttaget i bilen, anslut ena änden av den medföljande cigarettändaradapterkabeln (fordonskontakten kan köpas separat, om den inte levererades med TV:n) i fordonsuttaget och anslut den andra änden av adapterkabeln till 12 V DC-terminalen på baksidan av TV:n. Då tänds lysdioden för standby-läge.
- **2.** Tryck på **Standby-**knappen eller i mitten av kontrollknappen på fjärrkontrollen för att starta TV:n. TV:n kommer då att sättas på. -------------
- **2.** Tryck på Standby-knappen på fjärrkontrollen eller kontrollknappen på TV:n. TV:n slås sedan på.
- **3.** Rikta in antennen för bästa mottagning eller ominstallera TV-kanalerna när så behövs.

#### **Slå Av Tv:n**

- **1.** TV:n kan inte kopplas till standby-läge via kontrollomkopplaren. Tryck på och håll in **Standby** -knappen på fjärrkontrollen. **Stäng av** dialogen visas på skärmen. Markera **OK** och tryck på **OK**-knappen. TV:n växlar till standby-läge.
- **2.** Koppla ur kabelanslutningarna och strömkablarna.

#### **OBS 12 V-ingång:**

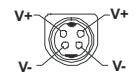

#### **AC adapter specifikationer (\*\*)**

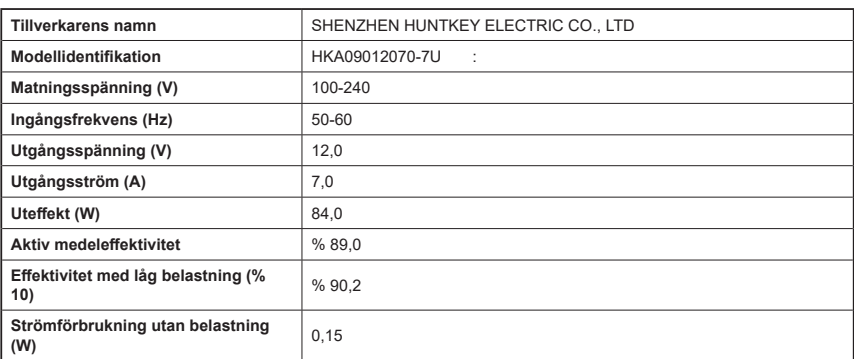

**Licens**

Benämningarna HDMI och HDMI High-Definition Multimedia Interface HDMI trade dress och HDMI- logotypen är varumärken eller registrerade varumärken som tillhör HDMI Licensing Administrator, Inc.

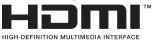

Tillverkad under licens från Dolby Laboratories. Dolby, Dolby Audio, och den dubbla D-symbolen är varumärken som tillhör Dolby Laboratories Licensing Corporation.

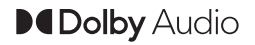

Google, Android, Android TV, Chromecast, Google Play och YouTube är Google LLC;s varumärken.

*(\*\*)Bluetooth®* -märket och loggor är ett registrerat varumärke som ägs av Bluetoothh SIG Inc, all användning av varumärket av Vestel Elektronik Sanayi ve Ticaret AS är licensierat. Andra varumärken och handelsnamn ägs av respektive ägare.

DVB är ett registrerat varumärke av DVB-projektet.

[1] EIA/CEA-861-D efterföljsamhet täcker överföring av ej komprimerad digital video med digitalt högbandbreddsskydd för innehåll, vilket har standardiserats för mottagning av HD-videosignaler. Eftersom detta är en teknik under utveckling är det möjligt att vissa enheter inte fungerar som de ska med Tv:n.

Denna produkt innehåller teknologi med förbehåll för vissa av Microsofts immateriella rättigheter. Användning eller distribution av denna teknologi förutom denna produkt är förbjuden utan behöriga licenser från Microsoft.

Innehållsägare använder innehållsåtkomststeknologi från Microsoft PlayReady™ för att skydda sin immateriella egendom, inklusive upphovsrättsskyddat innehåll. Denna enhet använder PlayReady-teknik för att komma åt PlayReady-skyddat innehåll och/ eller WMDRM-skyddat innehåll. Om enheten inte korrekt tillämpar begränsningar för användning av innehåll kan innehållsägarna kräva att Microsoft återkallar enhetens förmåga att använda PlayReadyskyddat innehåll. Återkallelse bör inte påverka oskyddat innehåll eller innehåll som skyddas av andra innehållsåtkomststeknologier. Innehållsägare kan kräva att du uppgraderar PlayReady för att komma åt deras innehåll. Om du nekar en uppgradering kommer du inte att kunna få tillgång till innehåll som kräver uppgraderingen.

"CI Plus"-logotypen är ett varumärke som tillhör CI Plus LLP.

Denna produkt är skyddad av vissa immateriella rättigheter för Microsoft Corporation. Användning eller distribution av sådan teknologi förutom denna

produkt är förbjuden utan licens från Microsoft eller ett auktoriserat Microsoft-dotterbolag.

## **Kasseringsinformation**

Följande information riktar sig endast till EU-medlemsländer:

#### **Avyttring av produkter**

Symbolen med den överkryssade soptunnan visar att produkten inte får slängas i hushållsavfallet, utan ska sorteras separat. Inbyggda batterier och ackumulatorer kan avyttras tillsammans med produkten. De kommer att sorteras på återvinningscentralen.

Den svarta listen visar att produkten kom ut på marknaden efter 13 augusti 2005.

Genom att aktivt sopsortera produkter och batterier kommer du bidra till en korrekt avyttring av produkter och batterier och således också hjälpa till att förhindra negativa konsekvenser för miljöns och människors hälsa.

För mer detaljerad information om insamlings- och återvinningsprogram i ditt land kan du kontakta ditt lokala kommunkontor eller den butik där du köpte produkten.

#### **Avyttring av batterier och/eller ackumulatorer**

Symbolen med den överkryssade soptunnan visar att batterier och/eller ackumulatorer inte får slängas i hushållsavfallet, utan ska sorteras separat.

Om batteriet eller ackumulatorn innehåller mer än den mängd bly (Pb), kvicksilver (Hg) och/eller kadmium (Cd) som anges i Batteridirektivet så kommer symbolerna för bly (Pb), kvicksilver (Hg) och/eller kadmium (Cd) att visas ovanför den överkryssade soptunnan.

Cd Pb Ha Genom att aktivt sopsortera batterier kommer du bidra till en korrekt avyttring av produkter och batterier och således också hjälpa till att förhindra negativa konsekvenser för miljöns och människors hälsa. För mer detaljerad information om insamlingsoch återvinningsprogram i ditt land kan du kontakta ditt lokala kommunkontor eller den butik där du köpte produkten.

**FU** 

## **REACH-information**

Den europeiska unionens kemiska bestämmelser, REACH (Registration Evaluation, Authorization and Restriction of Chemicals), började gälla den 1 juni 2007.

Toshiba möter alla REACHs krav och är bundna att tillhandahålla information till kunden om ämnen i våra produkter som är inkluderade på kandidatlistan i enlighet med REACH-bestämmelsen.

Vänligen rådgör med följande internetsida www.toshiba-tv.com för att få mer information om närvaron av våra produkter inklusive kandidatlistor på REACH i en koncentration över 0.1 % per vikt.

## **EU:s konformitetsuttalande**

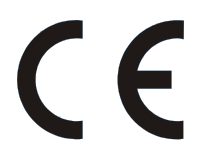

Denna produkt är CE-märkt i enlighet med relaterade europadirektiv.

Ansvarig för CE-märkning är Vestel Holland B.V. Stationsplein 45 A2.191 3013 AK Rotterdam; Vestel Poland sp. zo.o. ul. Salsy 2, 02-823 Warszawa, Polska.

Denna produkt är CE-märkt i enlighet med de tillhörande europeiska direktiven, särskilt RoHS-direktivet 2011/65/EU. Utöver detta är produkten i enlighet med Ecodesign Direktivet 2005/32/EC (EuP) och 2009/125/EC (ErP) och dess relaterade implementerade mått.

Denna utrustning uppfyller kraven hos den tekniska förordningen gällande begränsat användande av vissa farliga substanser i elektrisk och elektronisk utrustning.